# フェイス&サーモ 体表面温測定機能付き顔認証端末

SBT-01

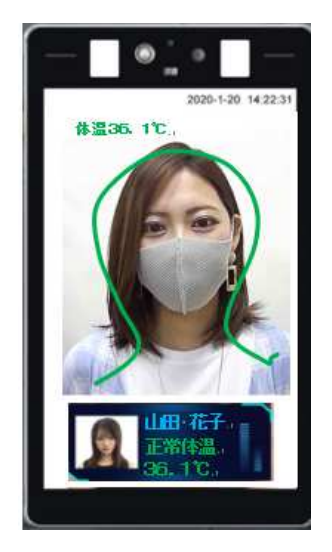

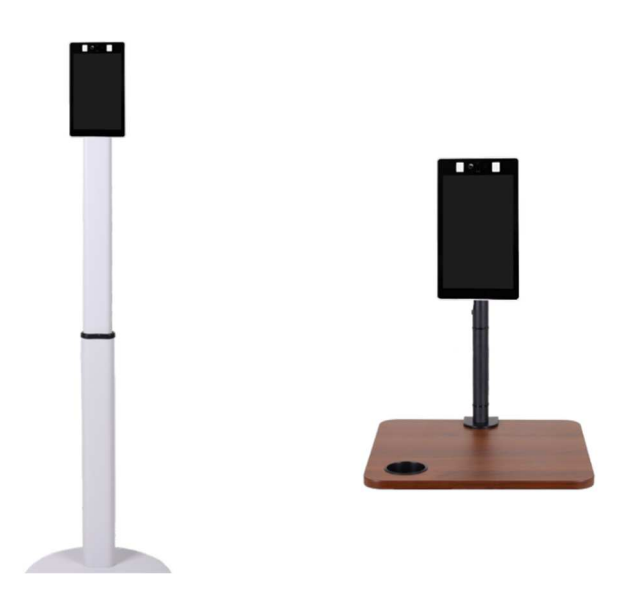

アイゼック株式会社

#### はじめに

平素は弊社製品をお買い上げいただき誠にありがとうございます。 ご不明な点やご要望がございましたら、お 気軽に販売店までご連絡ください。

### 免責事項

このマニュアルのいかなる部分も、弊社からの書面による事前の同意なしに、いかなる形式または手段によって も複製、複製、翻訳、または配布することはできません。

マニュアルはバージョンアップ等により随時更新される場合があります。

マニュアルは参照用です。 ここに含まれるすべてのステートメント、情報、および提案は、明示または黙示を問 わず、いかなる種類の保証を構成するものではありません。

当社は、いかなる状況においても、本マニュアルまたは当社製品の使用に起因する、商業的利益の損失、デー タまたはドキュメントの欠落に起因する損失、および異常を含むがこれに限定されない特別、結果的、偶発的ま たは間接的な損害について責任を負わないものとします。 製品の実行中、またはサイバー攻撃、ハッカー攻撃、 ウイルス攻撃による情報漏えい等。

### 安全上のご注意

#### 注意

最初のログインにはデフォルトのパスワードが使用されます。アカウントのセキュリティを確保するため に、最初のログイン後にパスワードを変更してください。強力なパスワード(8 文字以上)を設定することを お勧めします。

操作を行う前に、このマニュアルの安全仕様を注意深く読み、遵守してください。

 このドキュメントで提供されているスクリーンショットは例としてのみ使用されており、UI レイアウトはバージョン によって異なります。

 このマニュアルは複数のモデルに適用されますが、モデルはここに完全にリストされていません。このマニュ アルを読みながら、実際の製品を参照してください。

 このマニュアルの内容を事前の通知やプロンプトなしに変更する権利を留保しますが、このマニュアルに完全 に誤りがないことを保証するものではありません。

 物理的環境などの不確実な要素により、データの実際の値は、ここで説明する参照値と異なる場合がありま す。質問または紛争の場合、最終解釈の権利は弊社にございます。

製品をご使用の際は、本書に記載されている操作方法に従ってください。指示の違反により生じた問題につい て、弊社は責任を負いません。ご協力ありがとうございます。

#### 環境順守

この製品は、環境保護の要件に準拠するように設計されています。 この製品を適切に保管、使用、および廃棄 するには、国の法律および規制を遵守する必要があります。

### 規約

- ・この取扱説明書に掲載されている図・表・写真はイメージであり、実際の商品とは異なる場合があります。
- 物理的環境などの不確実な要素により、一部のデータの実際の値は異なる場合があります
- 製品を使用するときは、このマニュアルに従ってください。

このドキュメントで使用されている表記規則は次のとおりです。

 次の表の記号は、このマニュアルに記載されている場合があります。 指示に注意深く従ってください 危険な状況を回避し、製品を適切に使用するために記号で示されています。

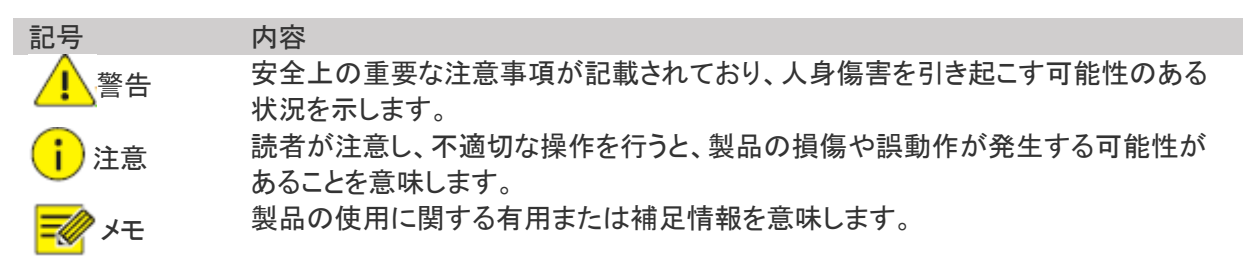

当社のフェイスサーモは、産業用途向けの表面温度を測定する機器であり、「医薬品、医療機器等の品質、有 効性及び安全性の確保等に関する法律」(以下、薬機法)の規定に基づく体温計ではございません。 新型コロナウィルス感染症(COVID-19)の状況下で多数のお問い合わせを頂いておりますが、体温計として医 療行為を目的にご使用いただくには、薬機法にて定められた体温計を別途ご使用頂く必要がございます。 一般的に表面温度は周囲環境の気温に左右されますので、実際の体温とは差異が生じます。このため、弊社 製品は一定条件の下で比較値としての表面温度の測定はできますが、正確な体温測定には別途体温計をご使 用頂く必要があります。

# 目次

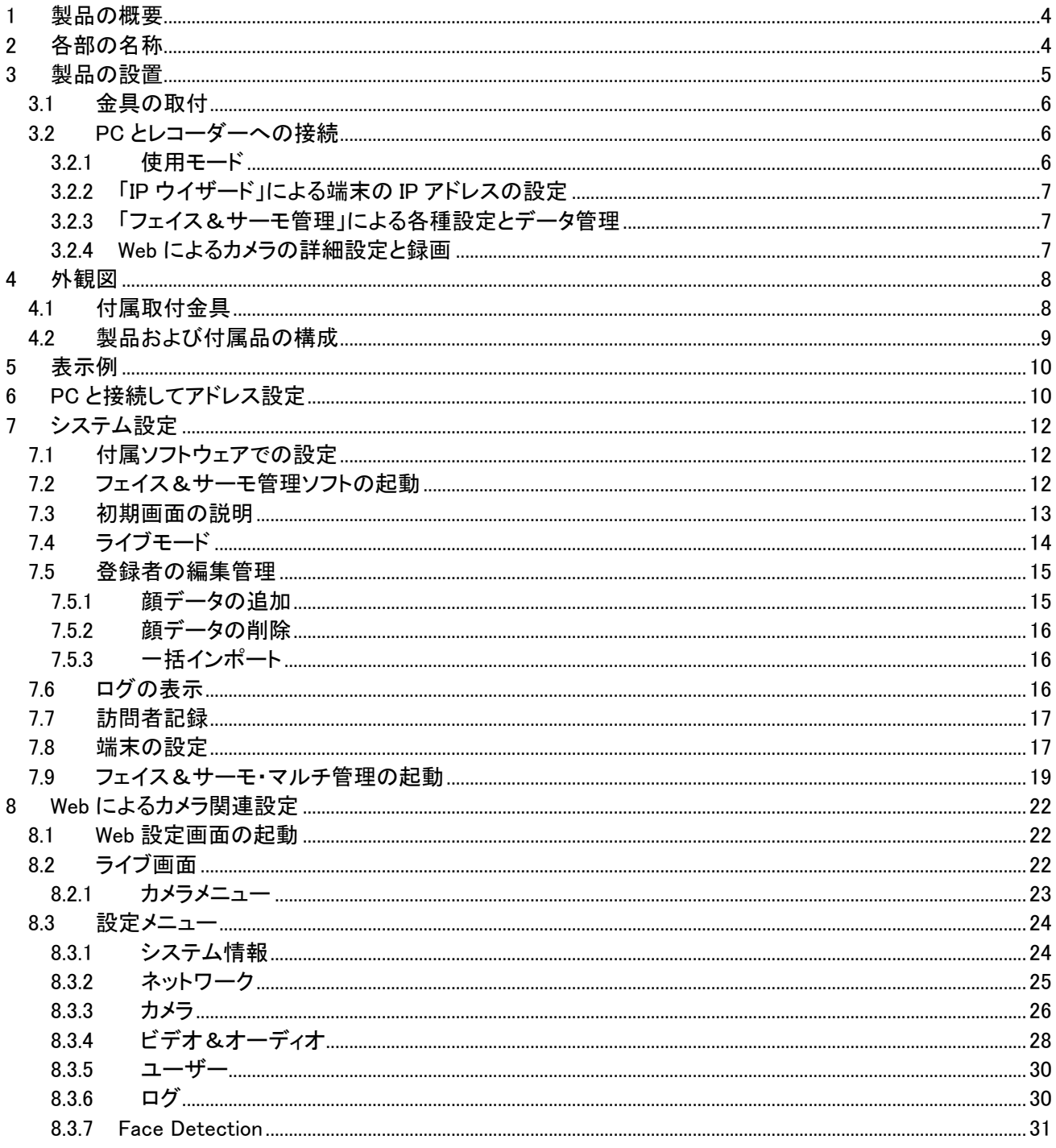

# 1 製品の概要

この装置は顔認証非体表面温度測定です。

額表面温度測定は自動的に額温度を測定し設定温度以上の場合は警告を発します。

顔認証端末(略して「端末」)は、高性能で信頼性の高い顔認証アクセス制御製品です。顔認識技術は、ディー プラーニングアルゴリズムに依存するアクセス制御デバイスに完全に統合されており、ドアを開いて人間を正確 に制御するための顔認証をサポートします。 さらに、認証結果によりドアを開けることも、室内モニターを介して サポートされます。 また、スマートコミュニティ、公安、公園、その他の重要なエリアなど、システムを構築するシ ナリオに広く適用できます。又、感染症予防の為マスクの有無検出を行い、警告を発することも可能です。

# 2 各部の名称

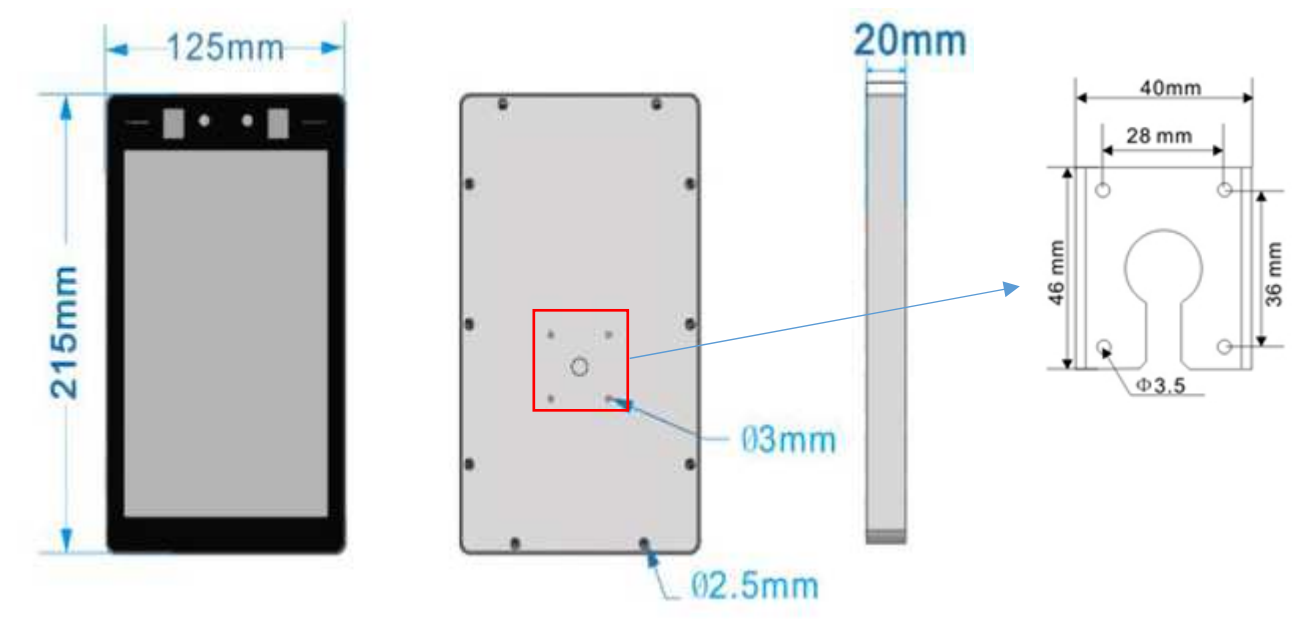

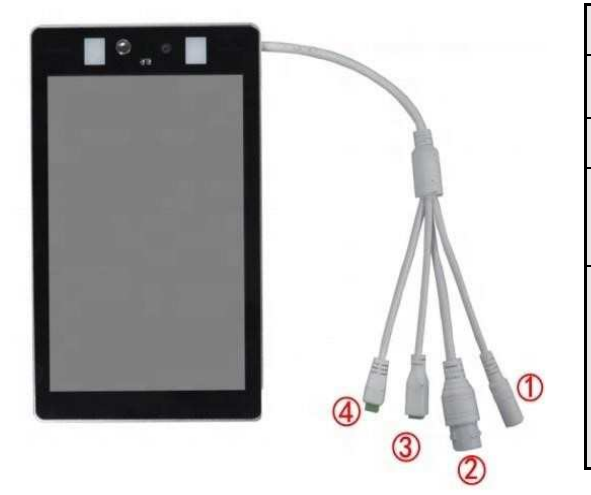

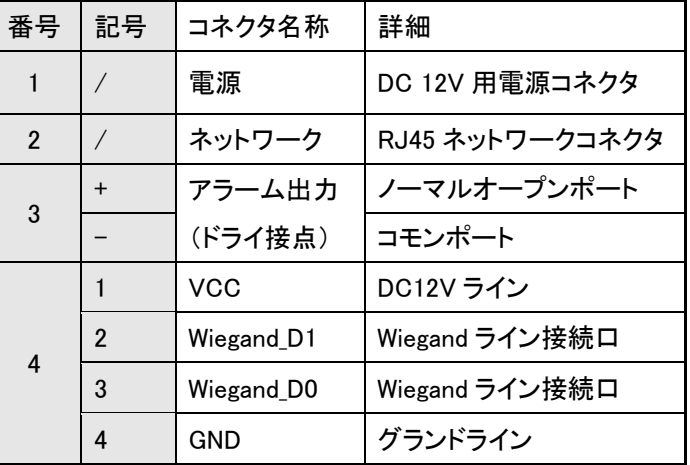

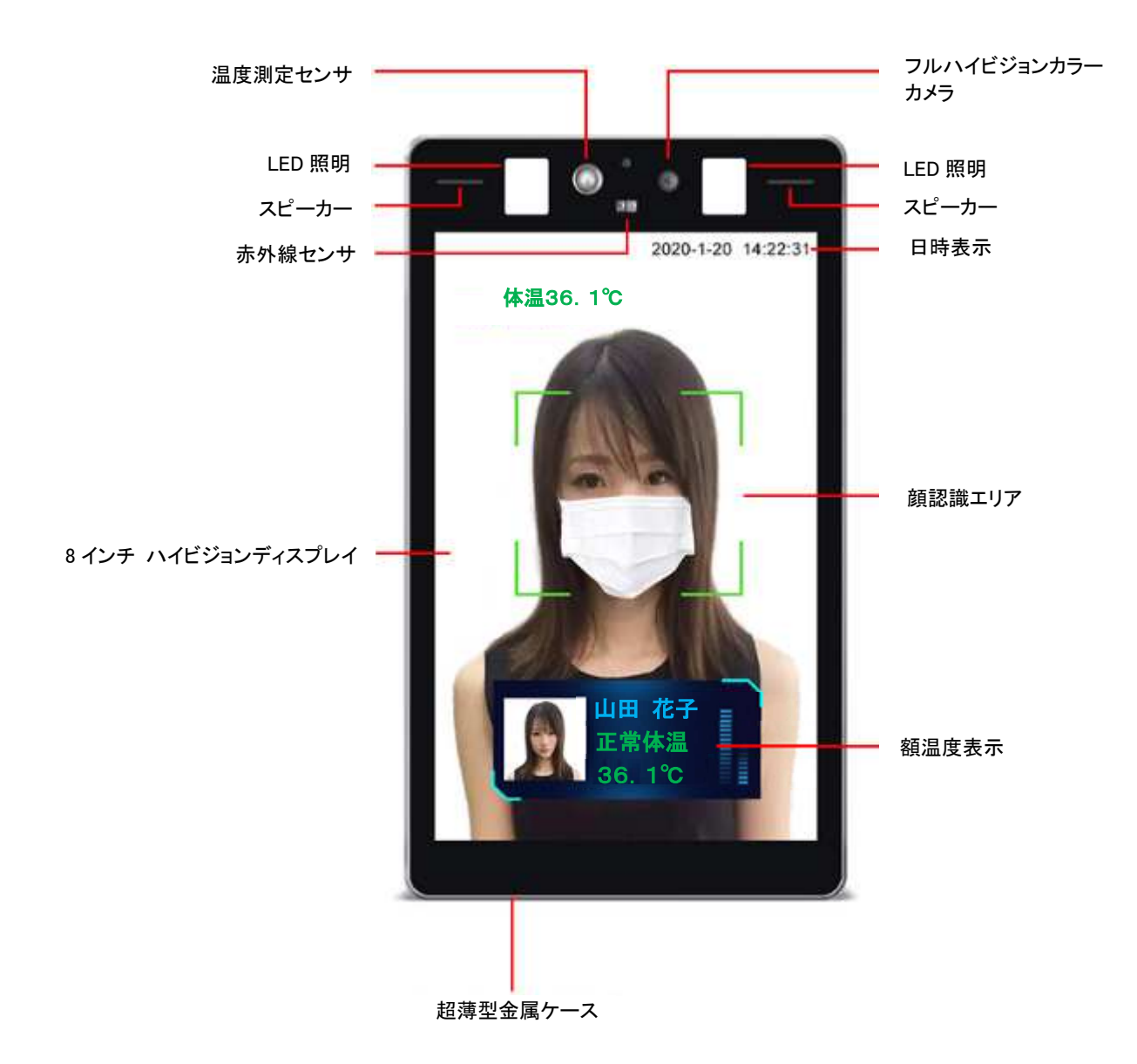

# 3 製品の設置

①に DC12V の AC アダプタを接続

電源を接続すれば額温度の確認は可能になります。

②に LAN ケーブルにてパソコンに接続します。 パソコンで各種の設定や履歴の表示が可能です。

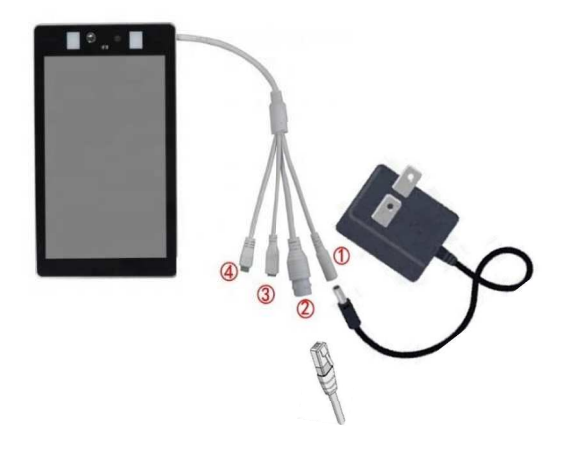

## 3.1 金具の取付

裏面の□部分に小さい方の金具を取り付けます。

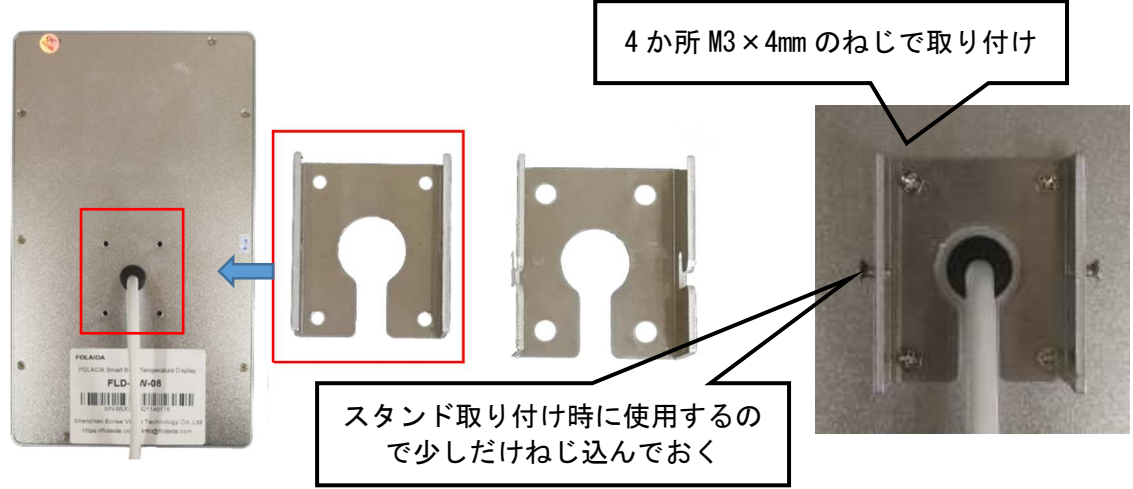

## 3.2 PC とレコーダーへの接続

PC に LAN で接続することにより各種の設定変更と LIVE 画像の表示が可能です。 デジタルレコーダーに接続することにより来場者等の画像録画が可能となります。

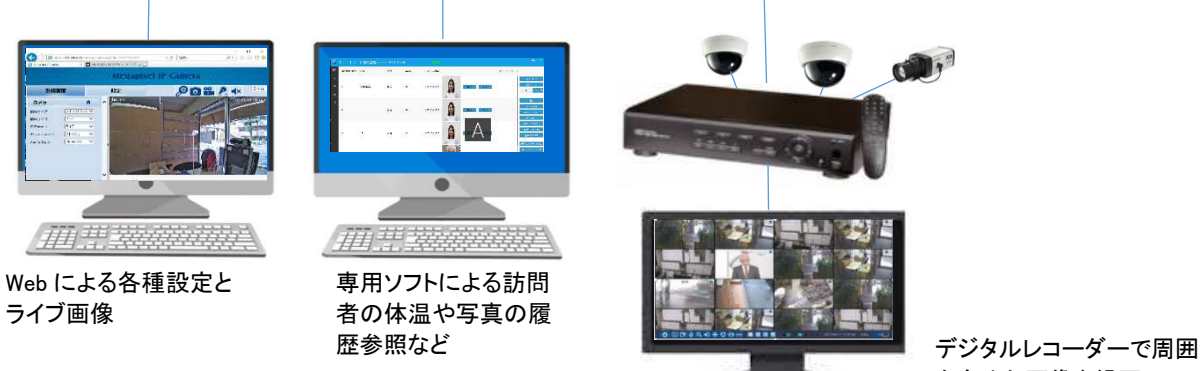

を含めた画像を録画

# 3.2.1使用モード

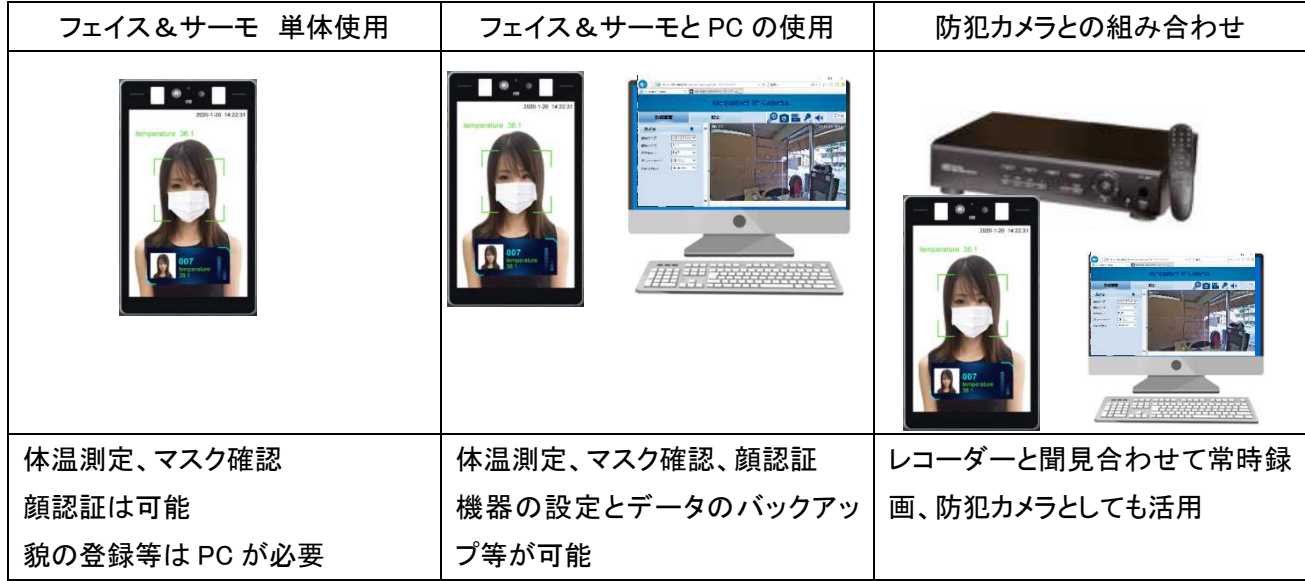

# 3.2.2「IP ウイザード」による端末の IP アドレスの設定

フェイス&サーモの IP アドレスを設定します。(システム設定の付 属ソフトウェアでの設定を参照)

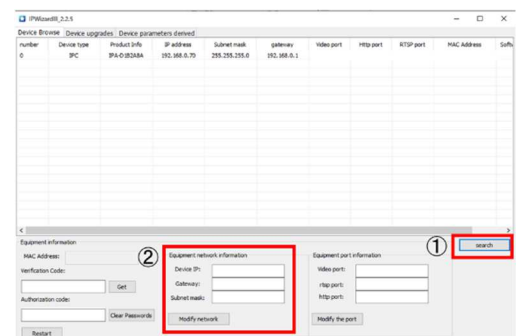

# 3.2.3「フェイス&サーモ管理」による各種設定とデータ管理

フェイス&サーモの額温度設定やマスク使用管理と顔 データの管理

「フェイス&サーモ」のカメラ設定と PC への録画等

フェイス&サーモ管理にはシングルチャンネルとマルチ チャンネルが有ります。

複数台を使用している場合はマルチチャンネルが便利 です。

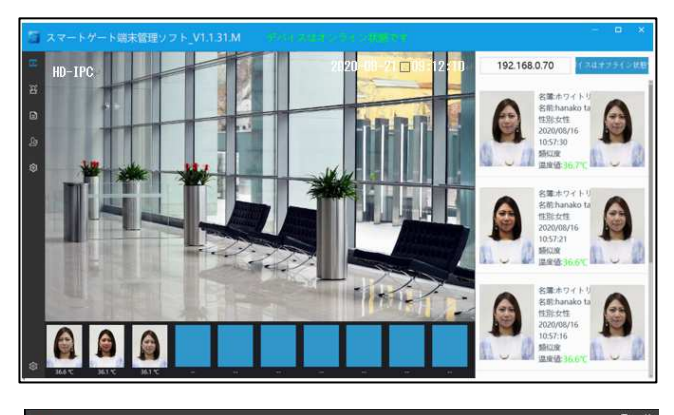

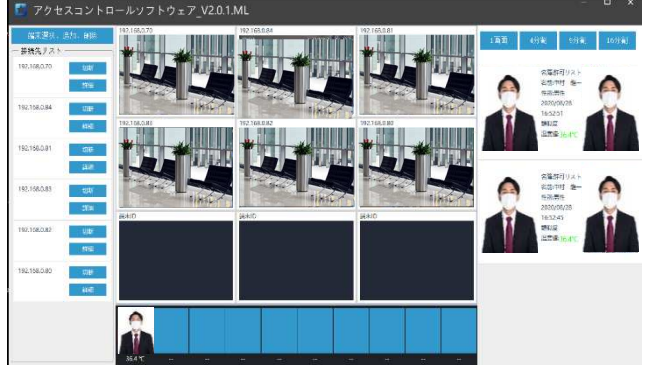

## 3.2.4Web によるカメラの詳細設定と録画

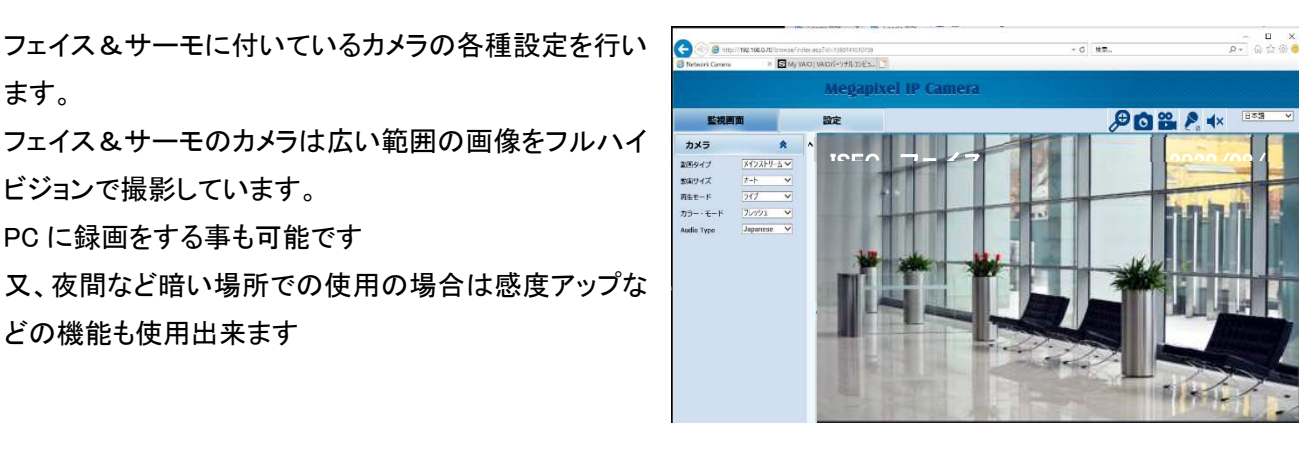

ビジョンで撮影しています。 PC に録画をする事も可能です

どの機能も使用出来ます

ます。

# 4 外観図

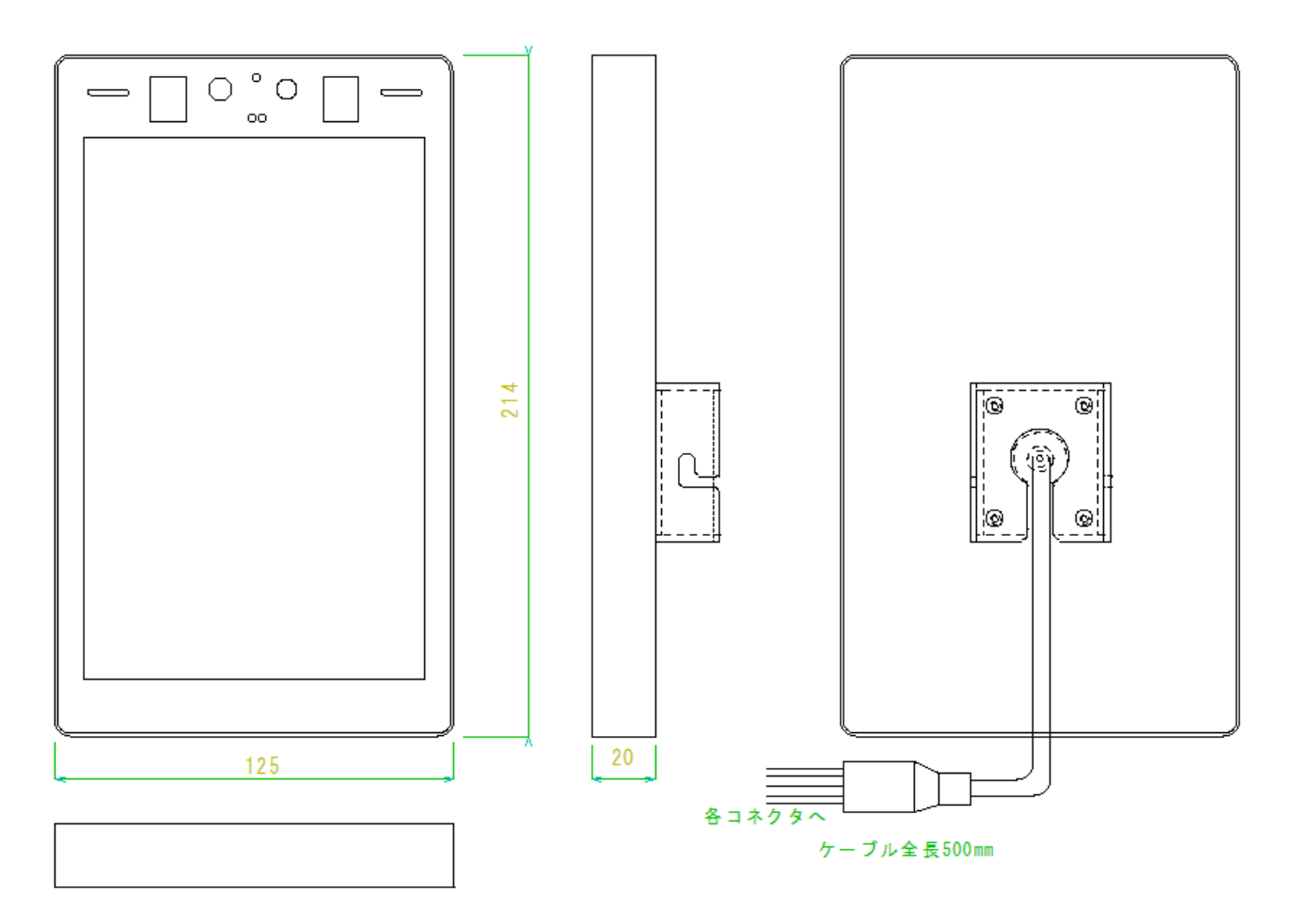

## 4.1 付属取付金具

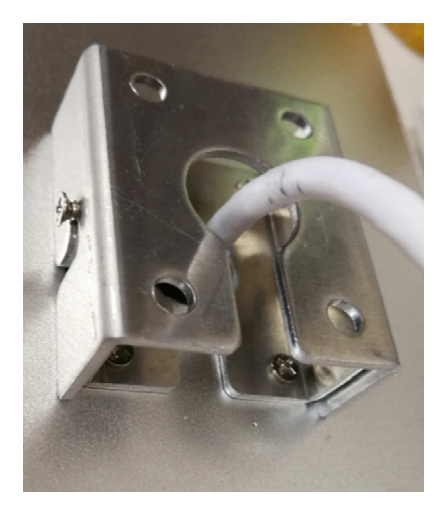

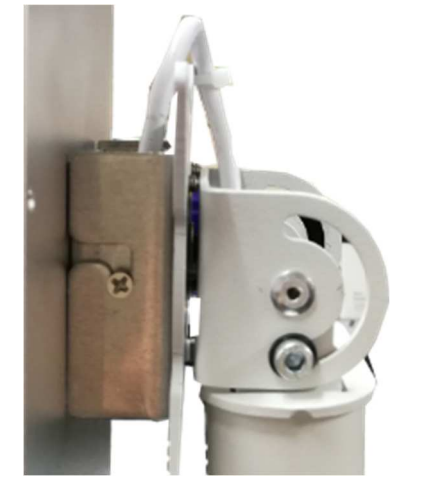

裏面取付金具 マンド スタンドに取り付け スタンド角度調整

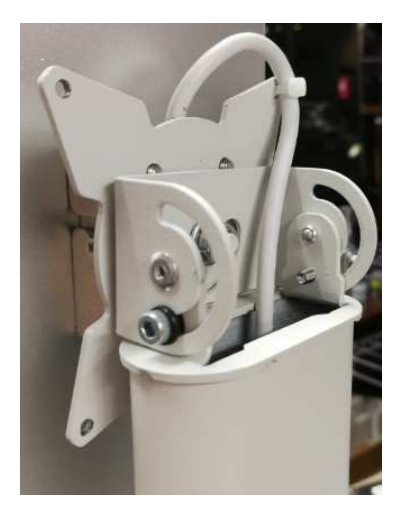

Smart Body Temperature Display

# 4.2 製品および付属品の構成

次の部品が入っているかをご確認ください。

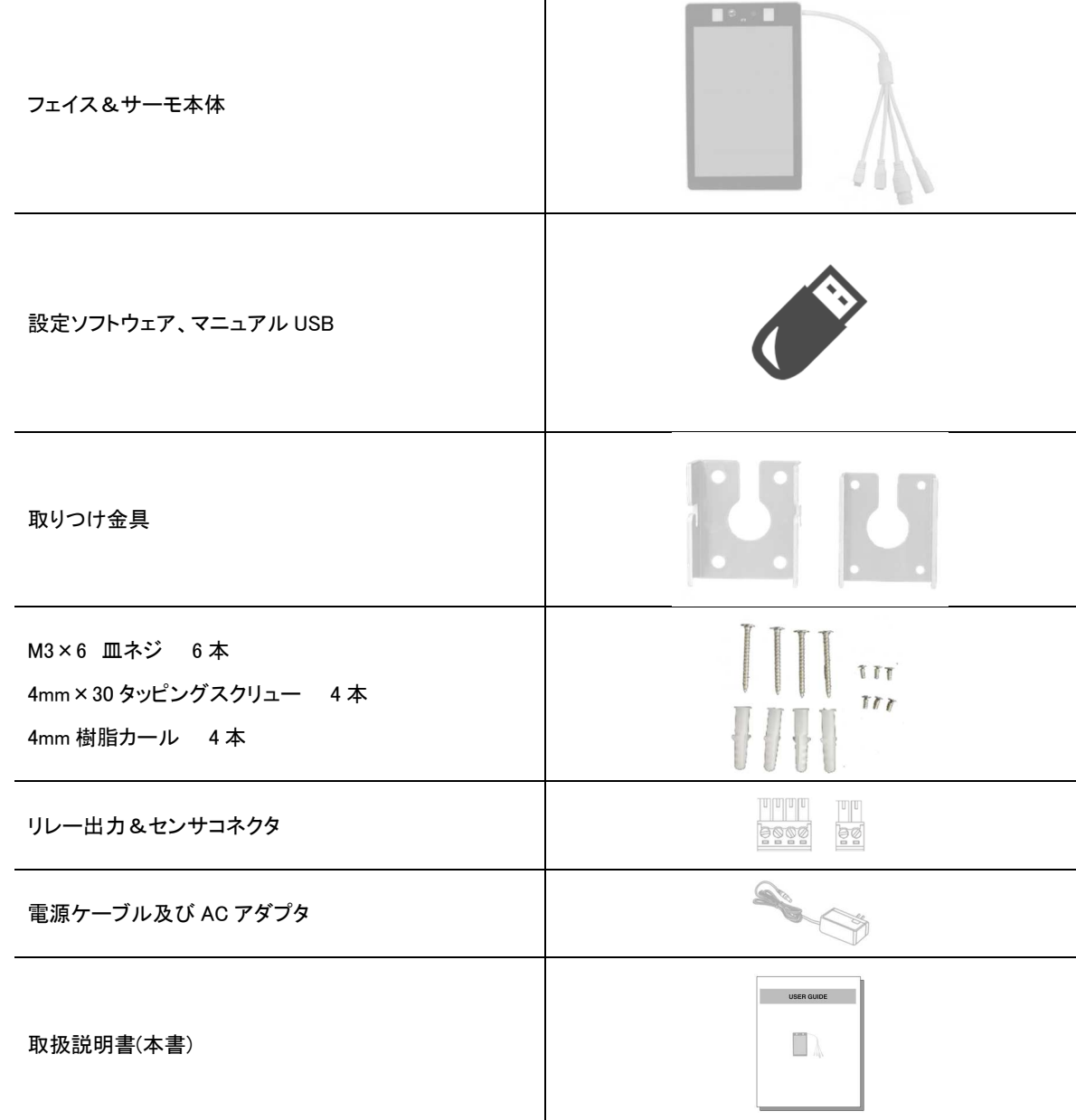

# 5 表示例

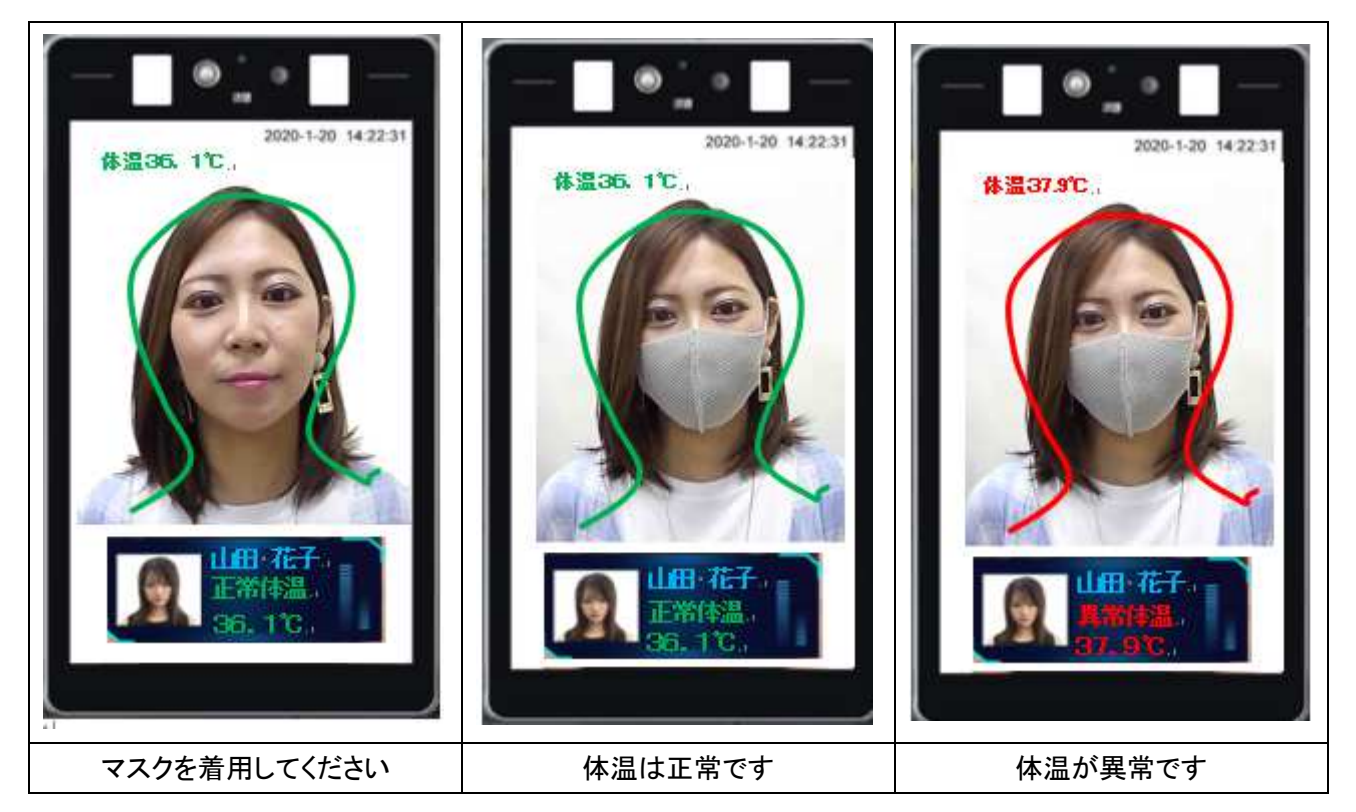

# 6 PC と接続してアドレス設定

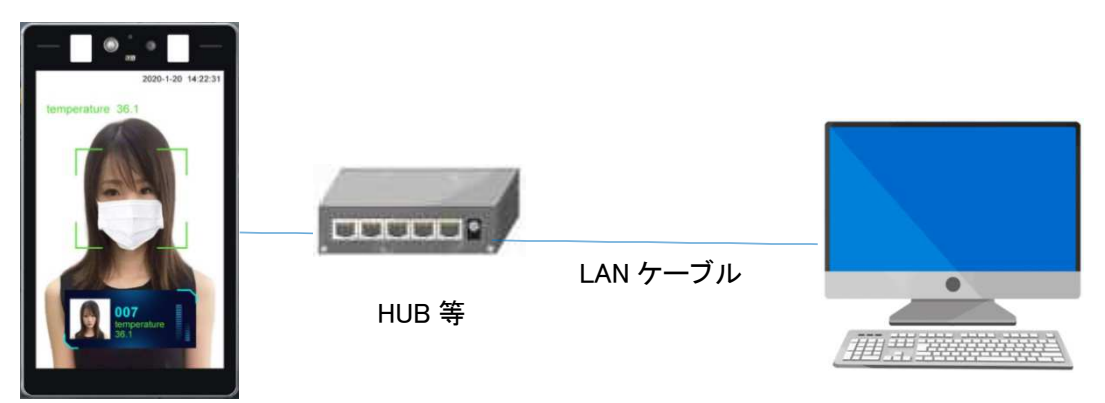

付属 USB 内の IP ウィザードのフォルダを開きます。

IPWizardIII\_2.2.5(English)

をクリックします。

このソフトウェアはネットワークのセグメントが異なっていても検出して アドレス変更が可能です。

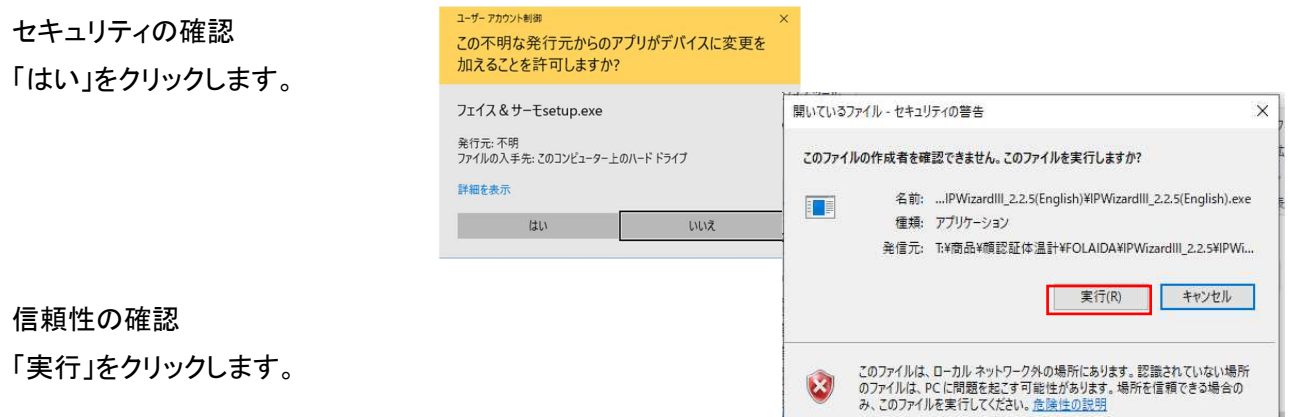

フェイス&サーモの電源を入れて起動するまで 1 分秒ほど 待ちます。

①の[Search]ボタンを押すと検索結果 が③に表示されます。

### 注: デフォルトでは、デバイスの IP ア ドレスは 192.168.1.18 です。

③に表示された機器を選択して②に変 更するアドレス Gateway、サブネットマ スクを入力し、[Modify network]を押し ます。

③の部分が変更されたか確認して終 了

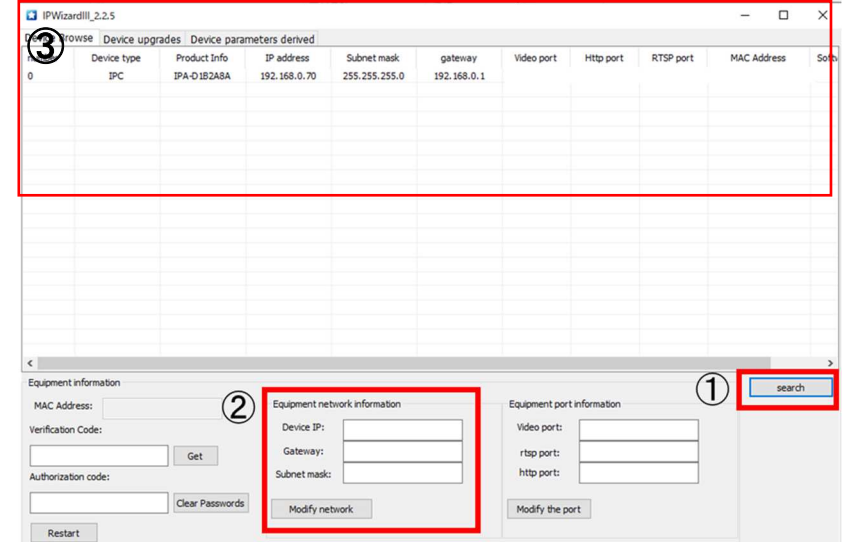

# 7 システム設定

## 7.1 付属ソフトウェアでの設定

付属 USB のフェイス&サーモ最新ソフトウェアフォルダを PC へコピーしフォルダを開きます。 フォルダ内の

2 フェイス&サーモシングル をクリックします。

### 7.2 フェイス&サーモ管理ソフトの起動

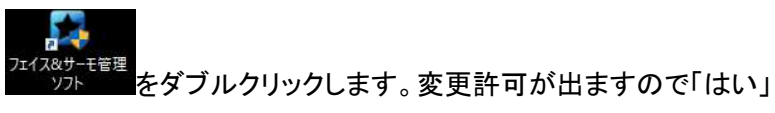

をクリック。

ログイン画面が出ます。 ユーザー名とパスワードを入力します。

初期ユーザー名 「admin」 初期パスワード 「123456」

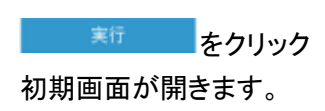

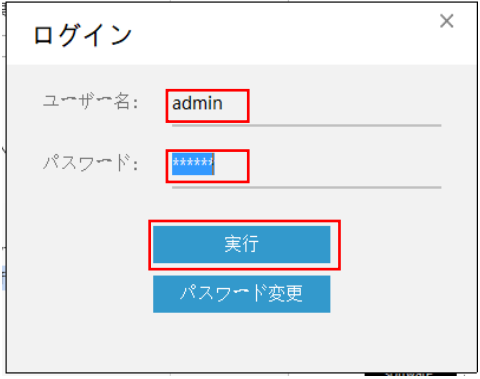

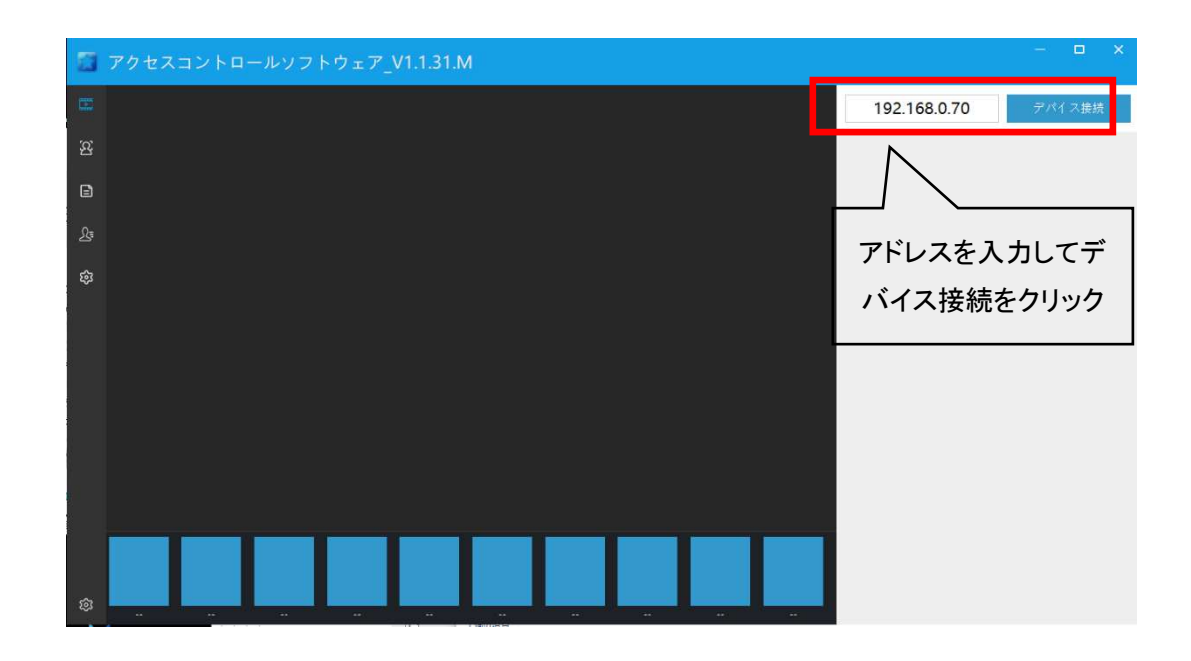

## 7.3 初期画面の説明

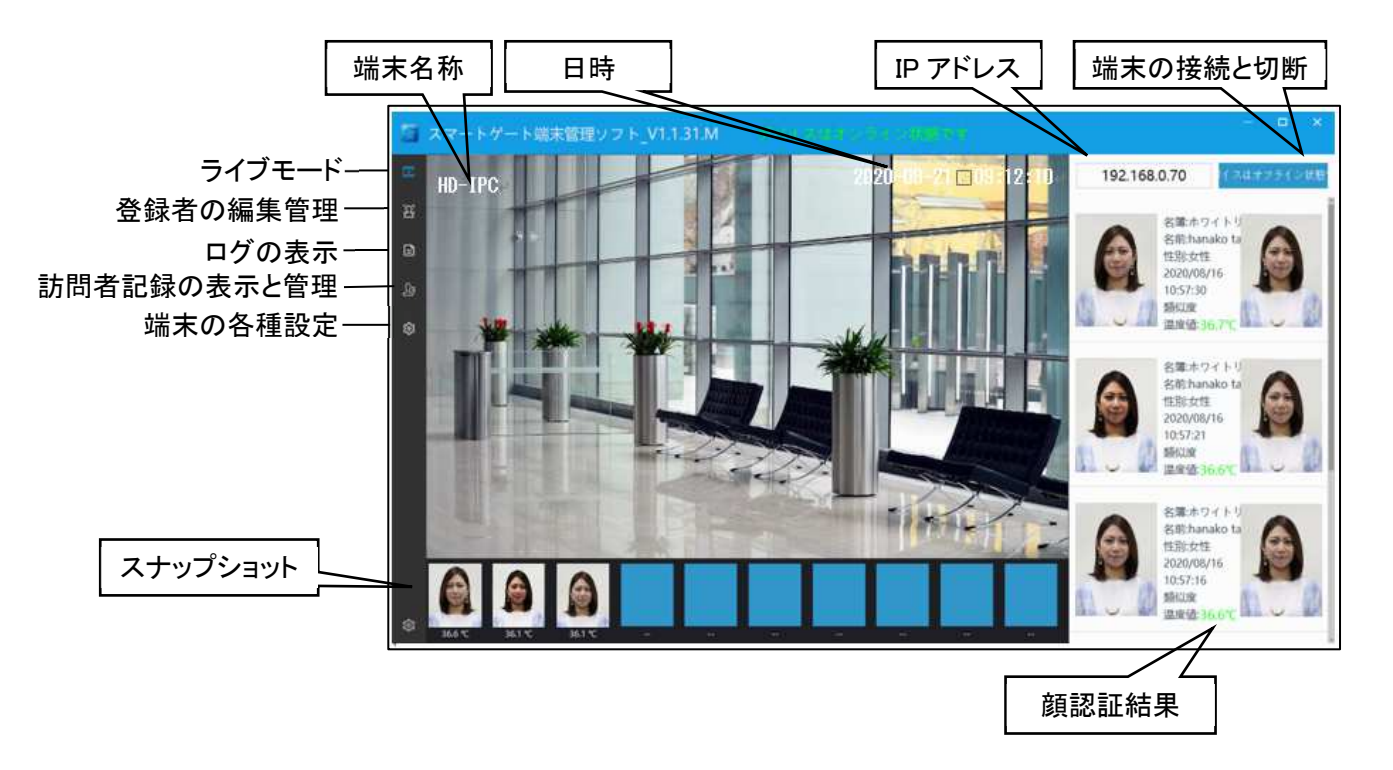

#### 7.4 ライブモード 現在の日時 接続端末 $\Box$ マートゲート端末管理ソフト\_V1.1.31.M  $\sum_{\text{max}}$  $\Box$ 192.168.0.70 スはオフライン状態 τ  $HD-IPC$ 名等ホワイトリ<br>名前:hanako ta 性別女性 a, 2020/08/16<br>10:57:30 stor ø 道度链 36.7% 名簿ホワイトリ<br>名前 hanako ta<br>性脱女性<br>2020/08/16 10:57:21 語如<br>里度适36.6 ۰ï 名簿ホワイトリ おおし 名乗ホワイト<br>名前 hanako ta<br>任刑:女性<br>2020/08/16<br>10:57:16<br>類似度 **监察值:36.6℃** 来場者の記録 登録者の記録写真 下部に体温表示 検温時の写真 登録者の登録写真

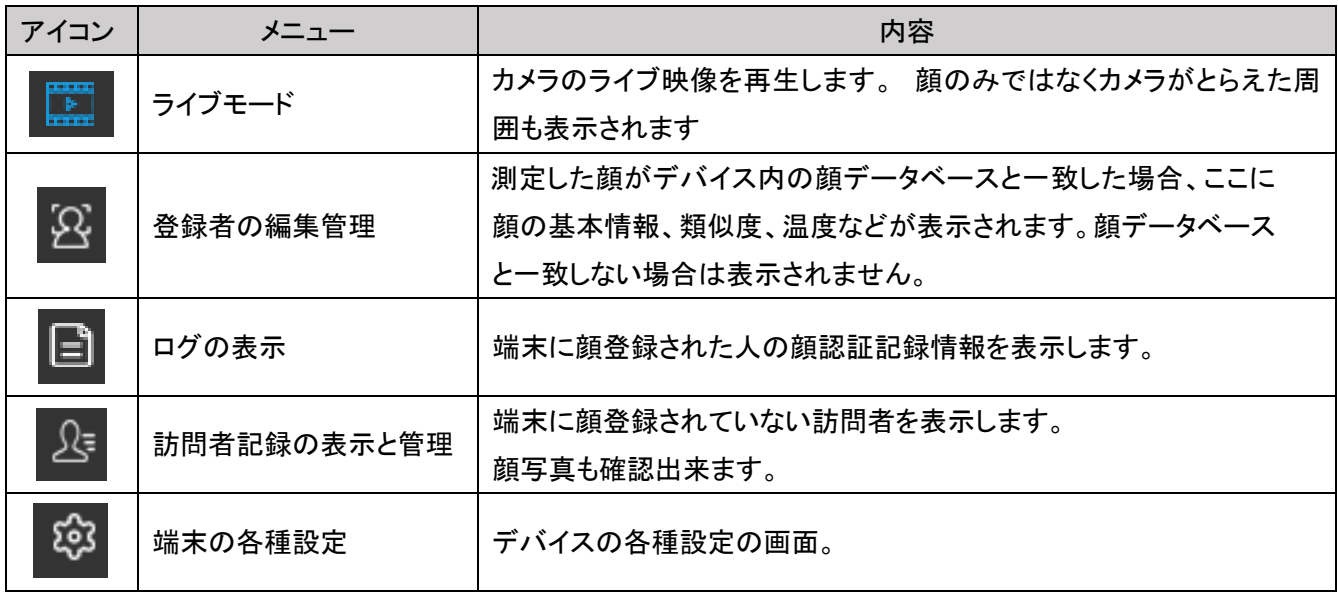

## 7.5 登録者の編集管理

3 端末のデータベースに人の情報 を登録。変更、削除を行います。

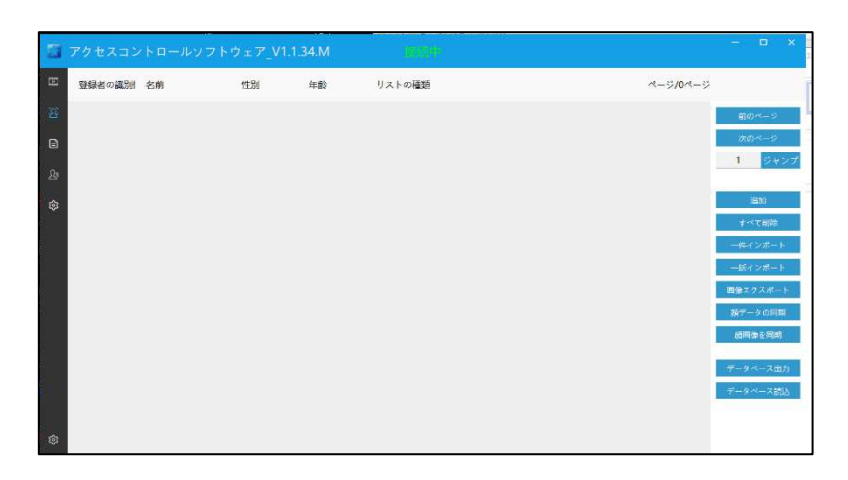

初回起動時は顔データの同期と顔画像の同期をクリックします

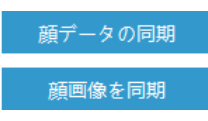

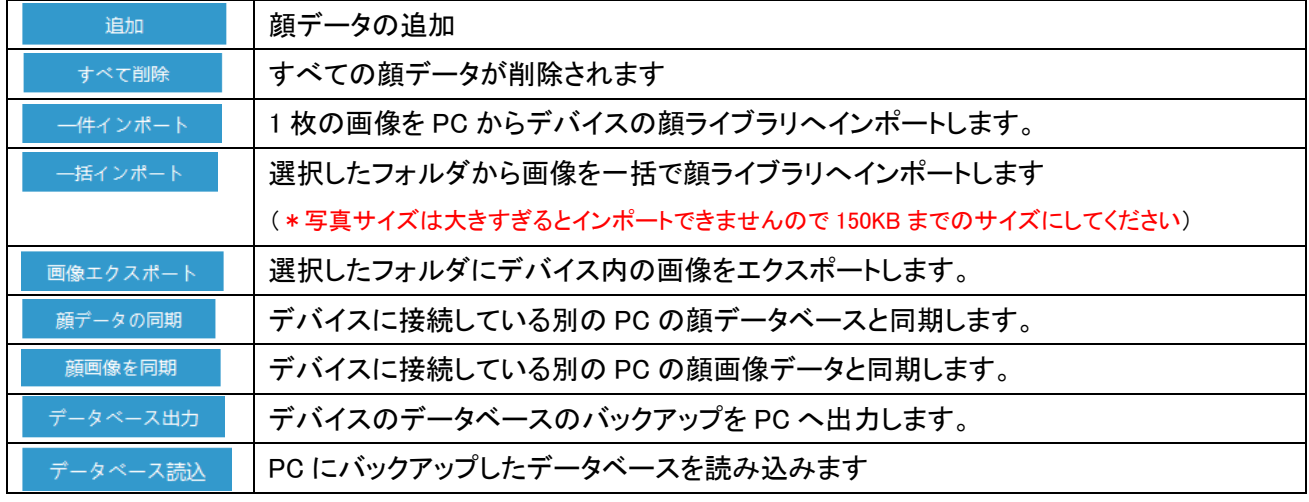

### 7.5.1顔データの追加

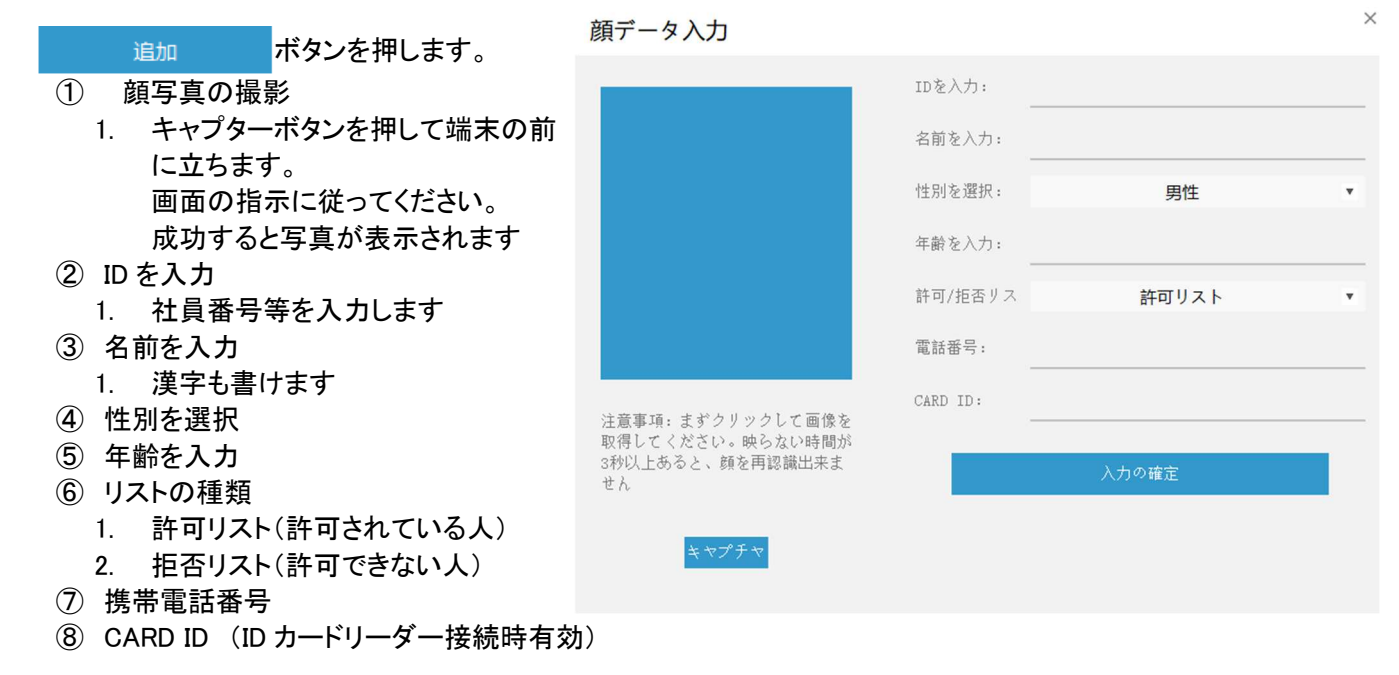

## 7.5.2顔データの削除

一人削除の場合はその人を選択して削除ボタンを 押す。

## 7.5.3一括インポート

顔データを PC から一括でインポートします。 「一括インポートボタン」クリックするとポップアップ画 面が表示されます。次に「ディレクトリを選択」のボタ ンを押して、一括でインポートする顔写真の入ってい るフォルダを選択します。最後に「インポートを開始」 を押すと選択したフォルダ内の写真の一括インポート を行います。

\*選択できる写真サイズ容量は約 150KB までです。 写真サイズ容量にご注意下さい。

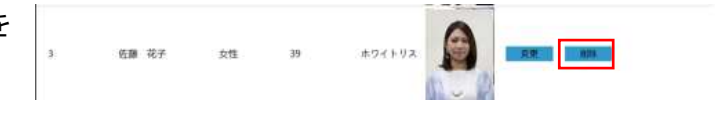

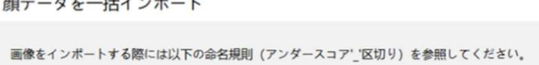

- 1、「名前.jpg」、例「太田健.jpg」
- 2、「ID\_名前.jpg」、例「0001\_太田健.jpg」
- 3、「ID\_名前\_性別.jpg」、例 [0001\_太田健\_男.jpg]
- 4、「ID\_名前\_性別\_年龄.jpg」、例 [0001\_太田健\_男\_25.jpg]
- 5、「ID\_名前 性別 年龄 携帯番号.jpg」、例 「0001 太田健 男\_25\_09012345678.jpg」
- 6、「ID\_名前\_性別\_年龄\_携帯番号\_身分証番号.jpg」、例 [0001\_太田健\_男\_25\_09012345678\_0123456.jpg]
- 7、「ID\_名前\_性別\_年齢\_携帯番号\_ドアカード番号.jpg」、例 「0001\_太田健\_男\_25\_09012345678\_0123456.jpg」

顔をインポートする画像フォルダのパスを選択

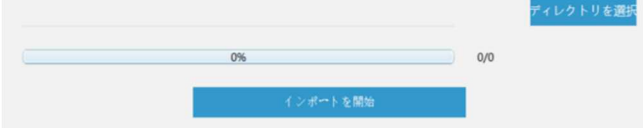

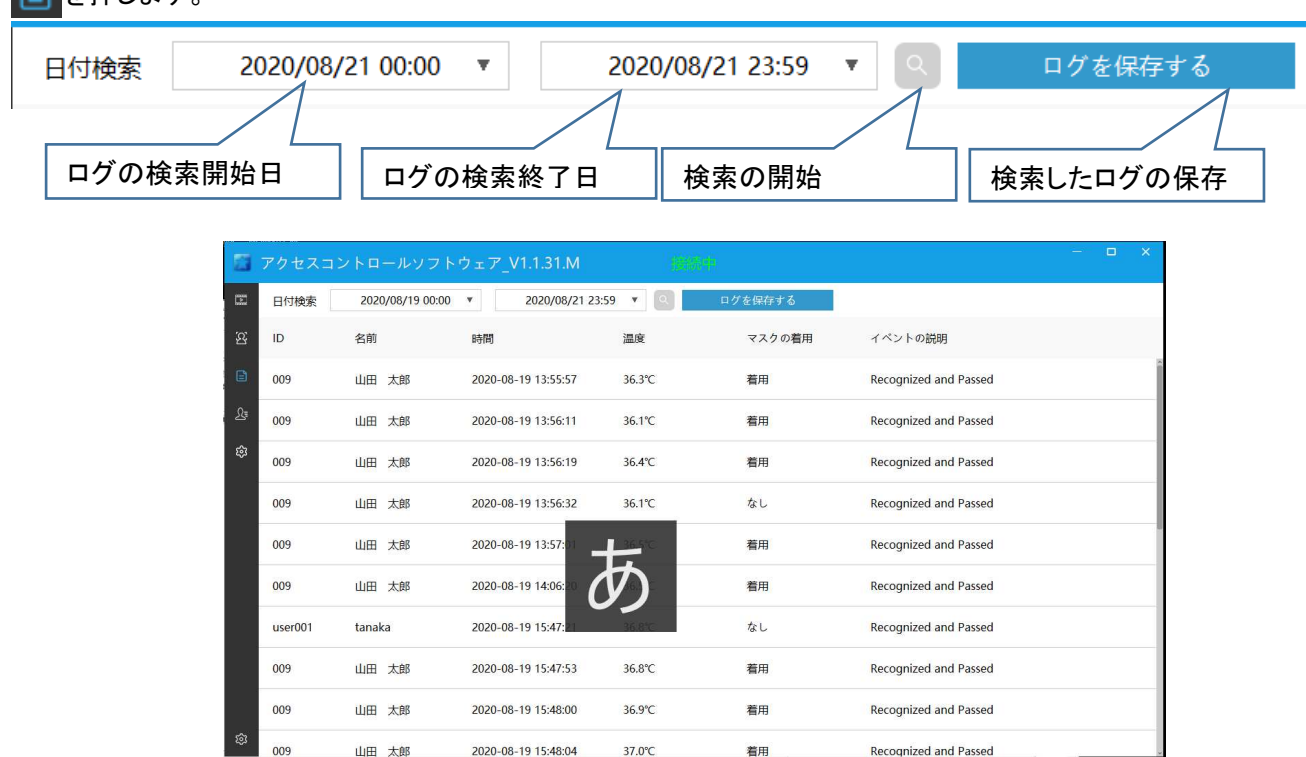

7.6 ログの表示 日本押します。

ログビュー画面ではデバイスに顔写真が登録されている人の履歴を確認する事ができます。日付検索の欄 で検索開始時刻と終了時刻を選択し (検索)ボタンを押すと、選択した時刻内にデバイスに登録した人が 測定した結果(温度、測定時刻、人物名)が表示されます。

「勤務記録をエクスポートする」を押すと、ログを EXCEL ファイルで PC にエクスポートする事ができます。

## 7.7 訪問者記録

を押します。

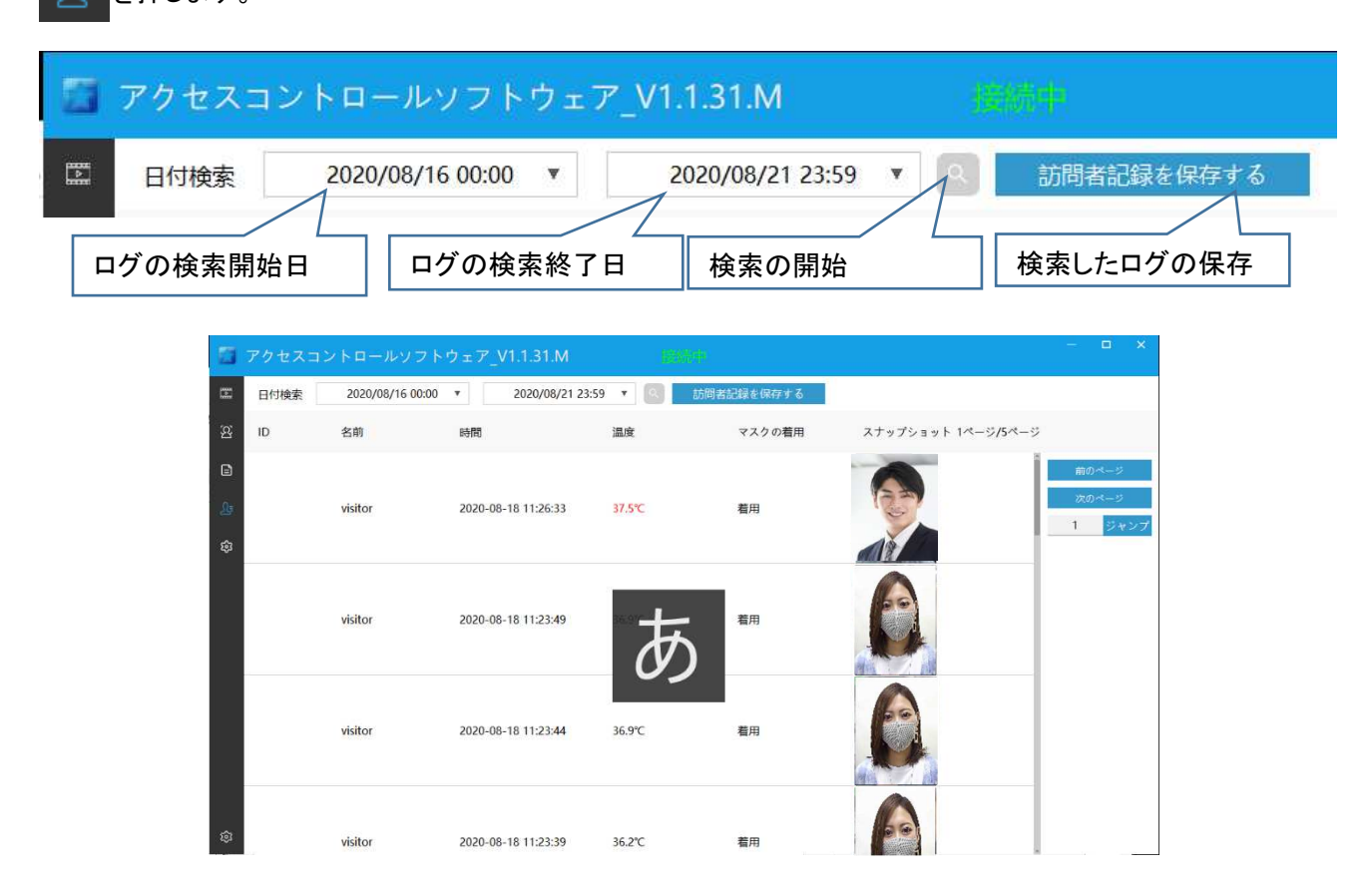

訪問者記録画面では、デバイスに登録されていない人物の履歴を確認する事ができます。日付検索の欄で 検索開始時刻と終了時刻を選択し、 (検索)ボタンを押すと、選択した時刻内にデバイスに未登録の人が 測定した結果(測定時刻、温度、マスク着用有無、顔写真)が表示されます。 訪問者記録のエクスポートを押すと、ログを EXCEL ファイルで PC にエクスポートする事ができます。

### 7.8 端末の設定

್ಟಿ

顔認識や額温度測定とマスクの郵務検出などの各種設定を行います

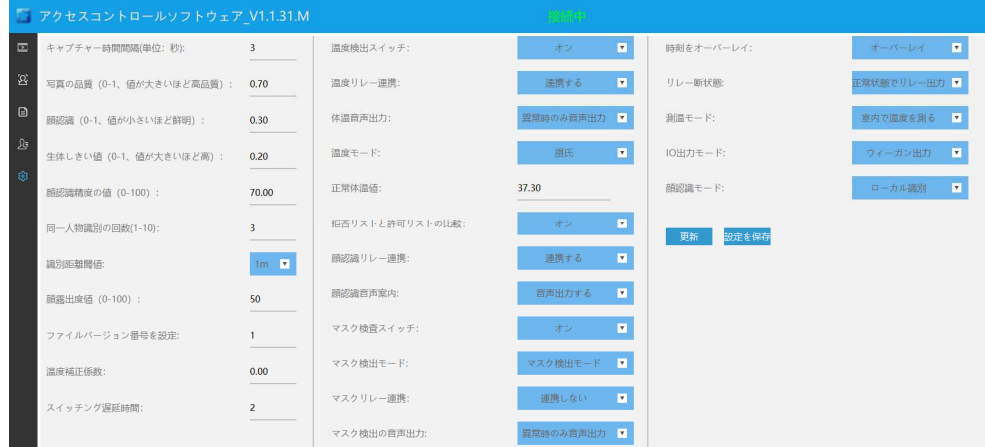

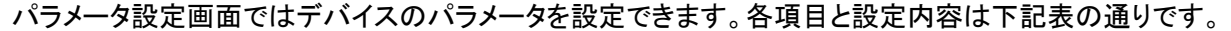

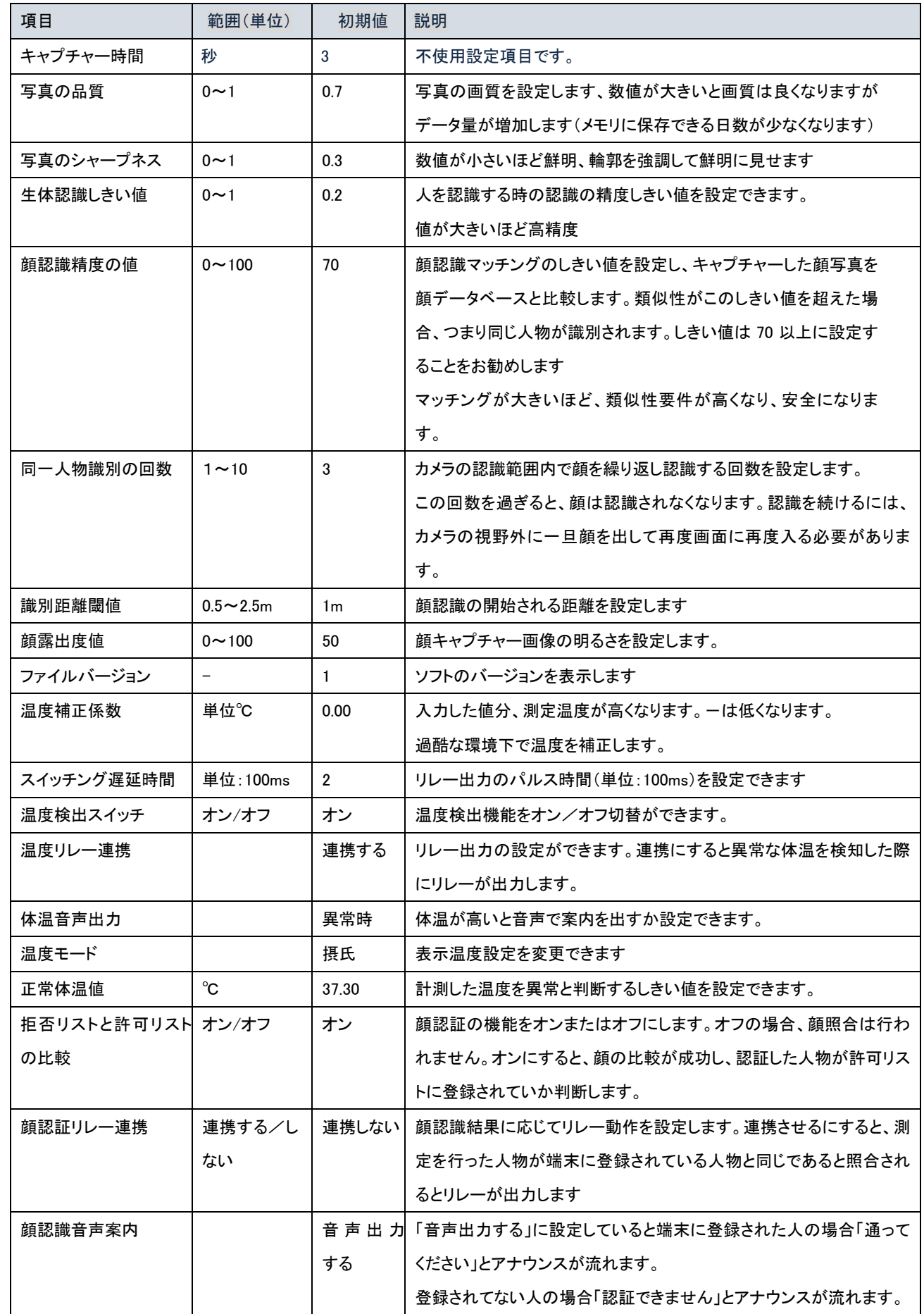

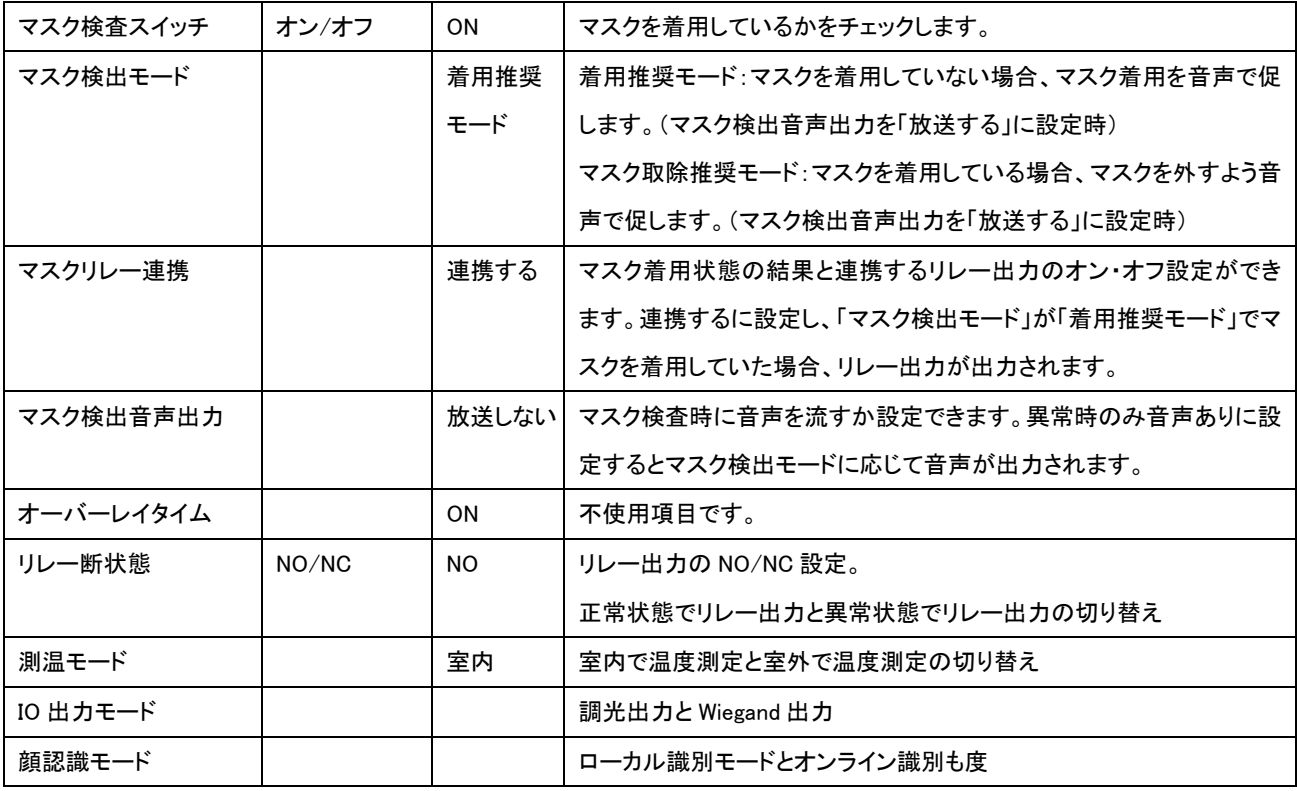

# 7.9 フェイス&サーモマルチ管理の起動

付属 CD からフェイス&サーモ・マルチ管理ソフトの インストールをクリック。

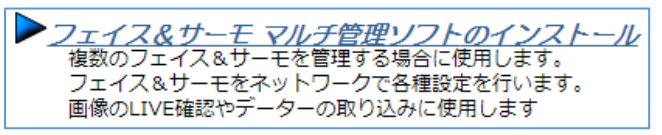

インストールと起動方法はフェイス&サーモ管理ソフトと同じです。

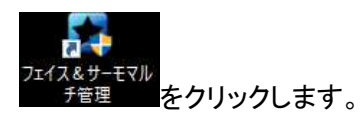

デバイス変更許可画面で「はい」を選択。

ログイン画面が出ます。 ユーザー名とパスワードを入力します。

初期ユーザー名 「admin」 初期パスワード 「123456」

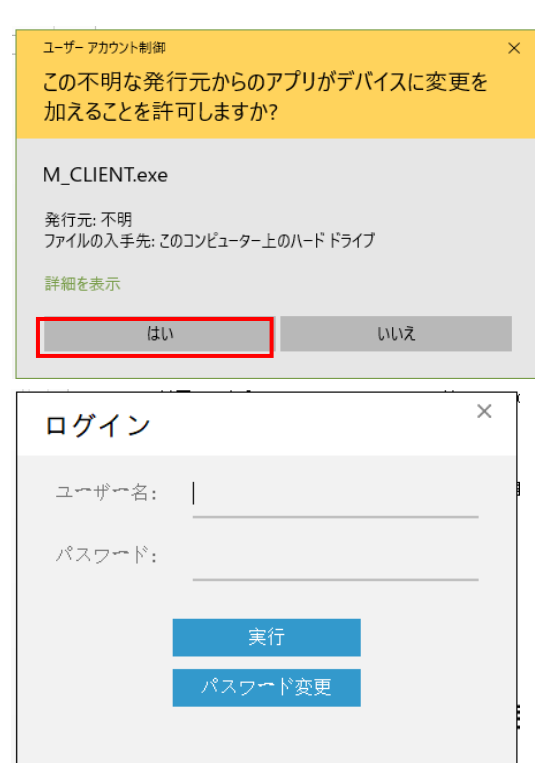

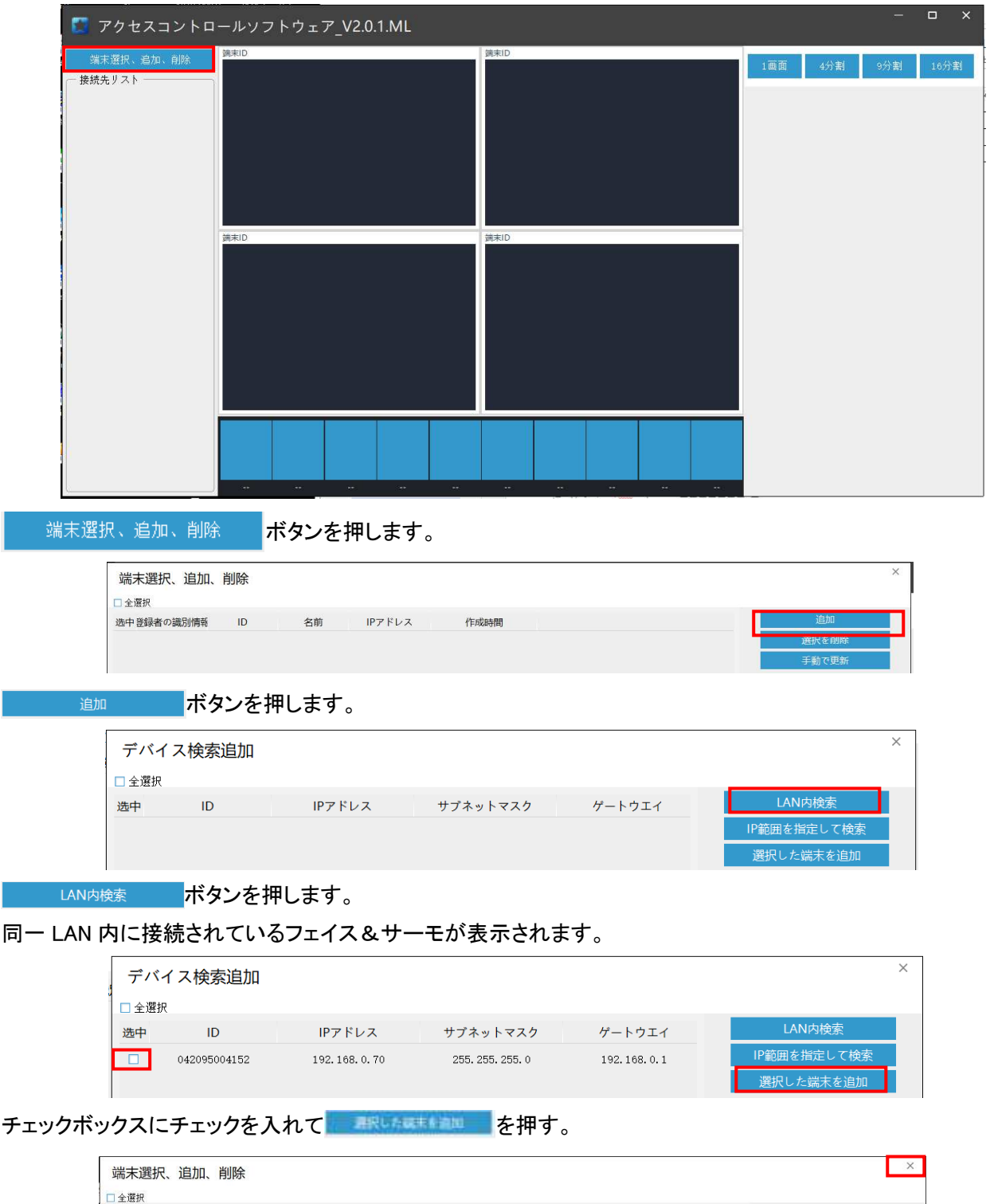

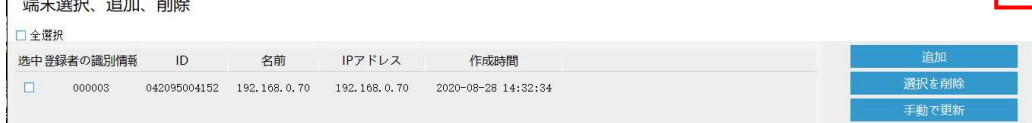

### 右上の×を押して終了。

接続先リストの接続ボタンで接続され画像が表示されます

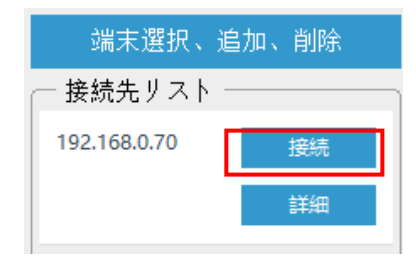

#### Smart Body Temperature Display

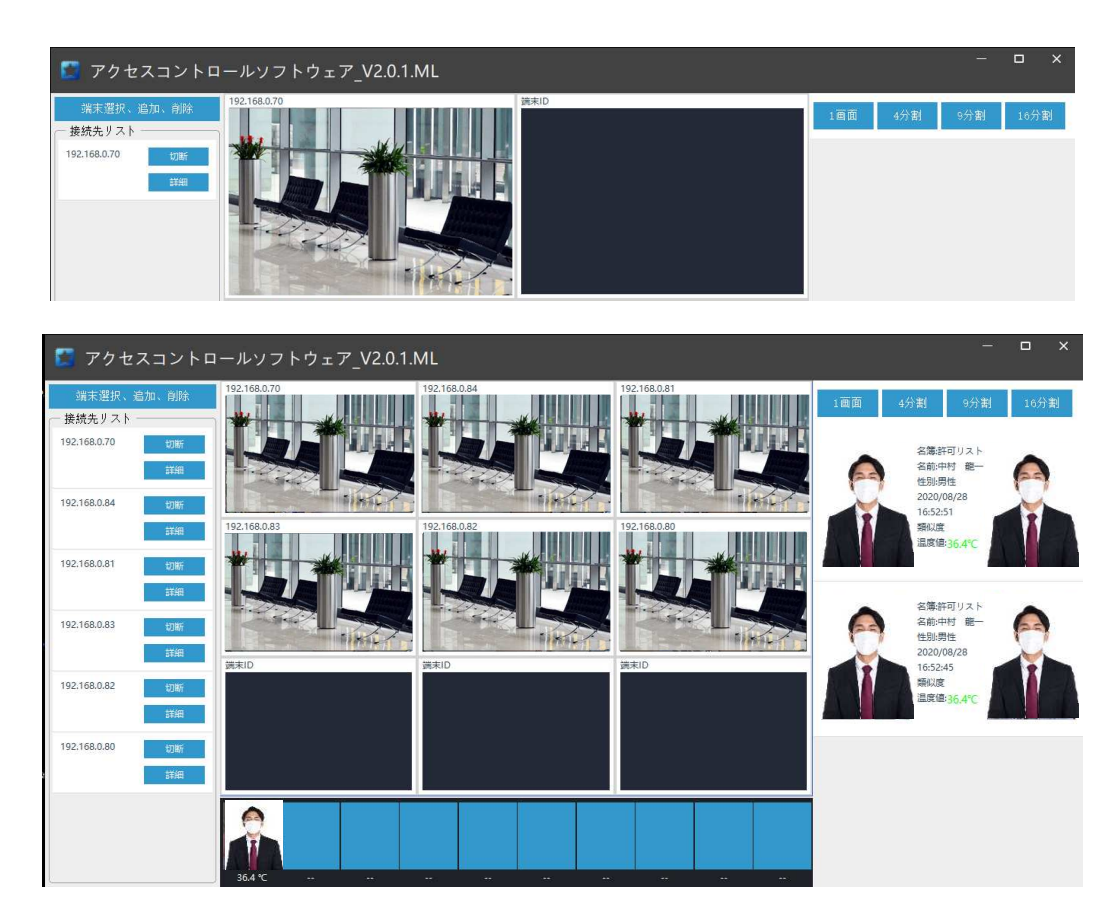

詳細 ボタンで各種の設定が可能です。

内容はシングルと同じですのでシングルを参照してください。

# 8 Web によるカメラ関連設定

カメラとネットワークの細かな設定が可能です。顔認証やマスク、額温度は専用ソフト「フェイス&サーモ管理ソフ Windows セキュリティ  $\times$ ト」で行います。

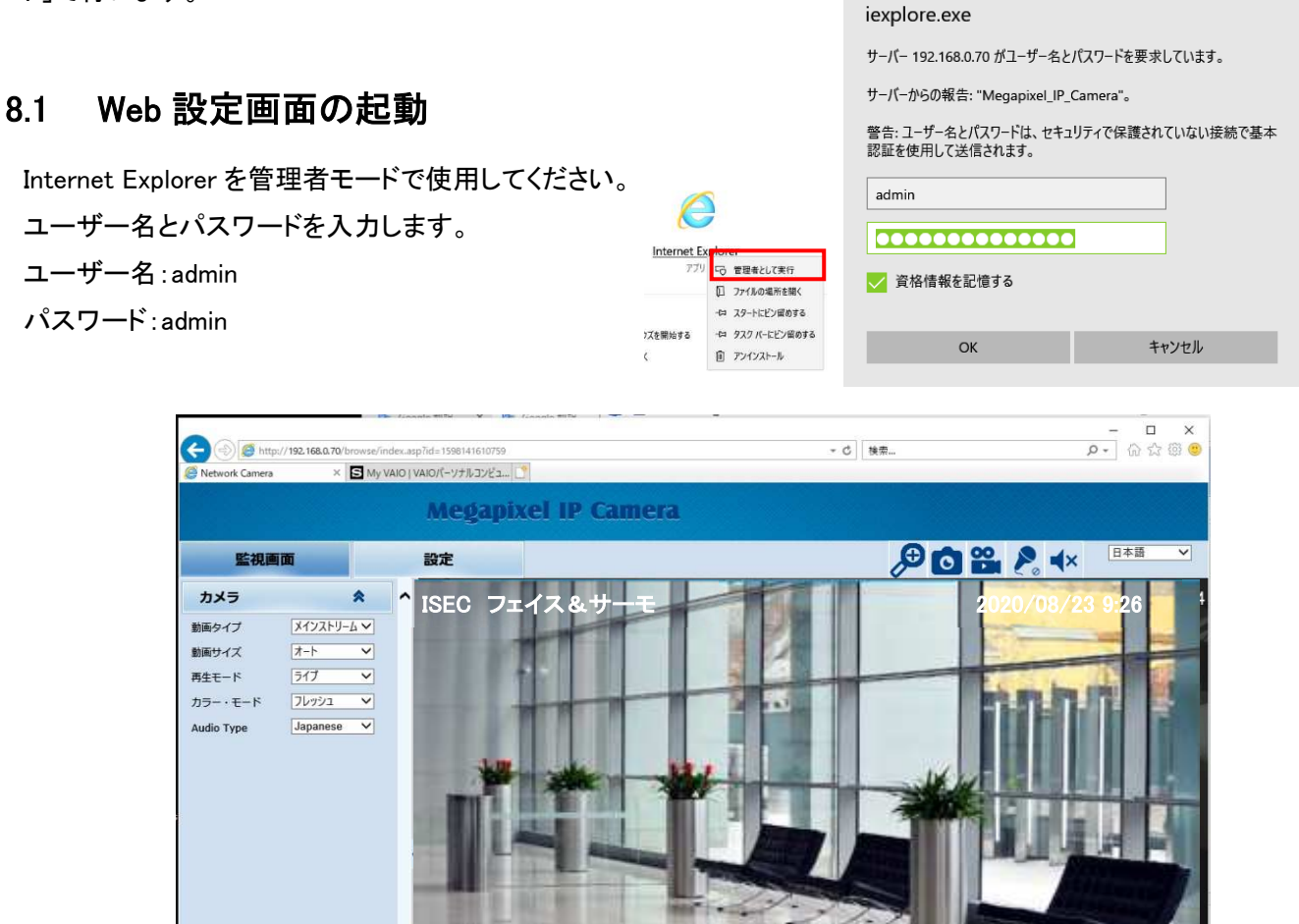

# 8.2 ライブ画面

IE のアドレス入力欄にフェイスサーモのアドレスを入力します。

(←) → http://192.168.0.70

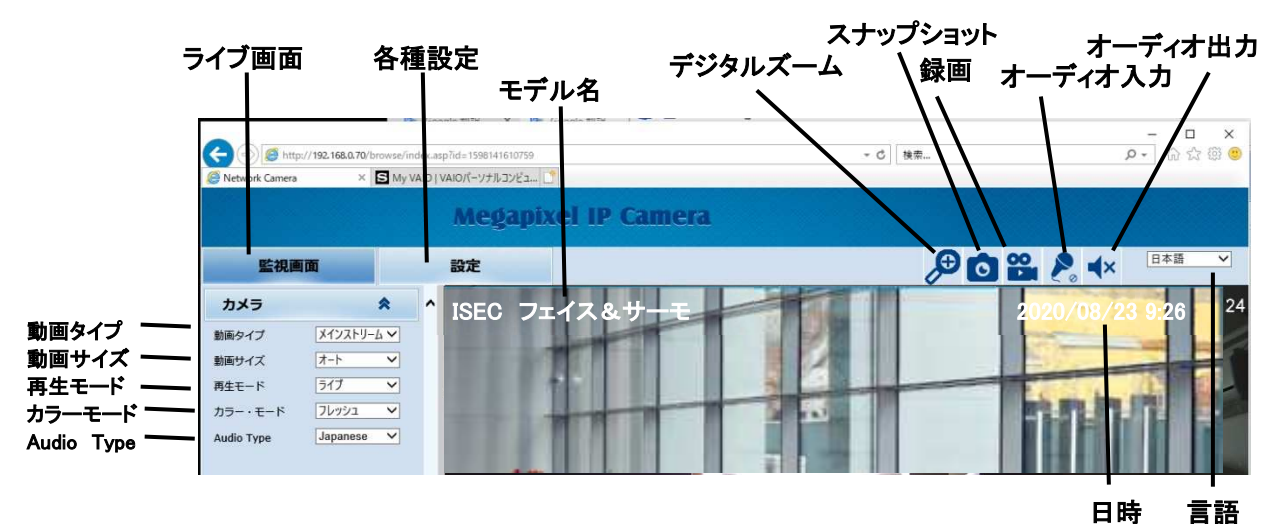

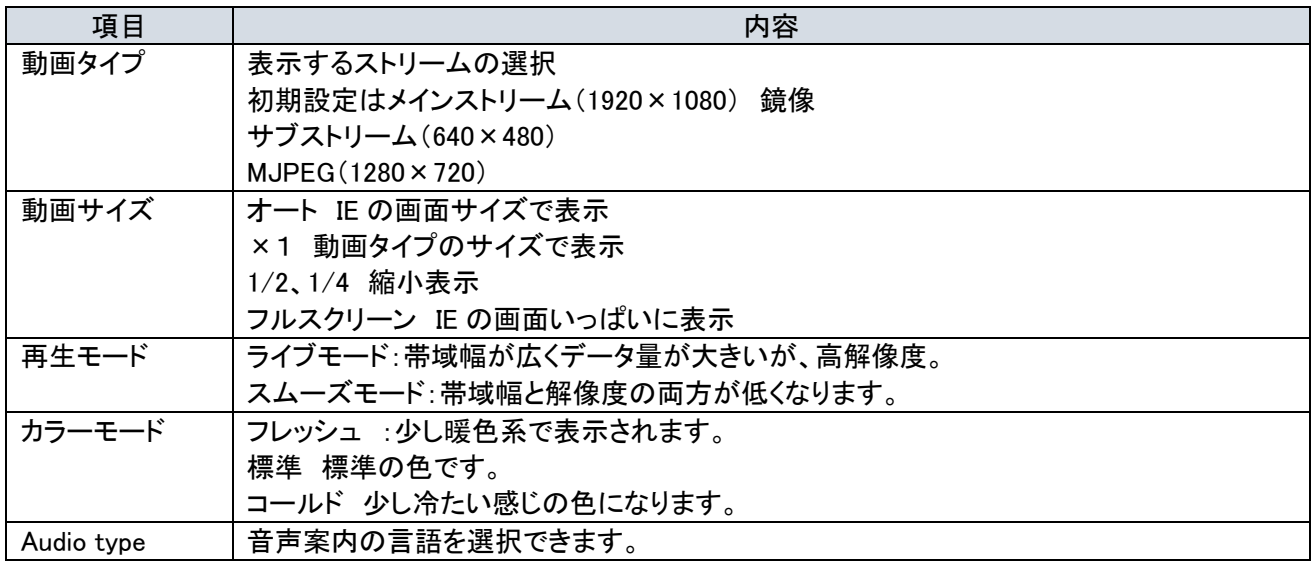

# 8.2.1カメラメニュー

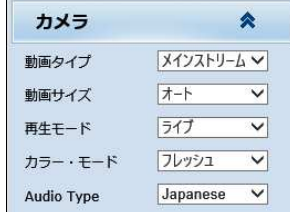

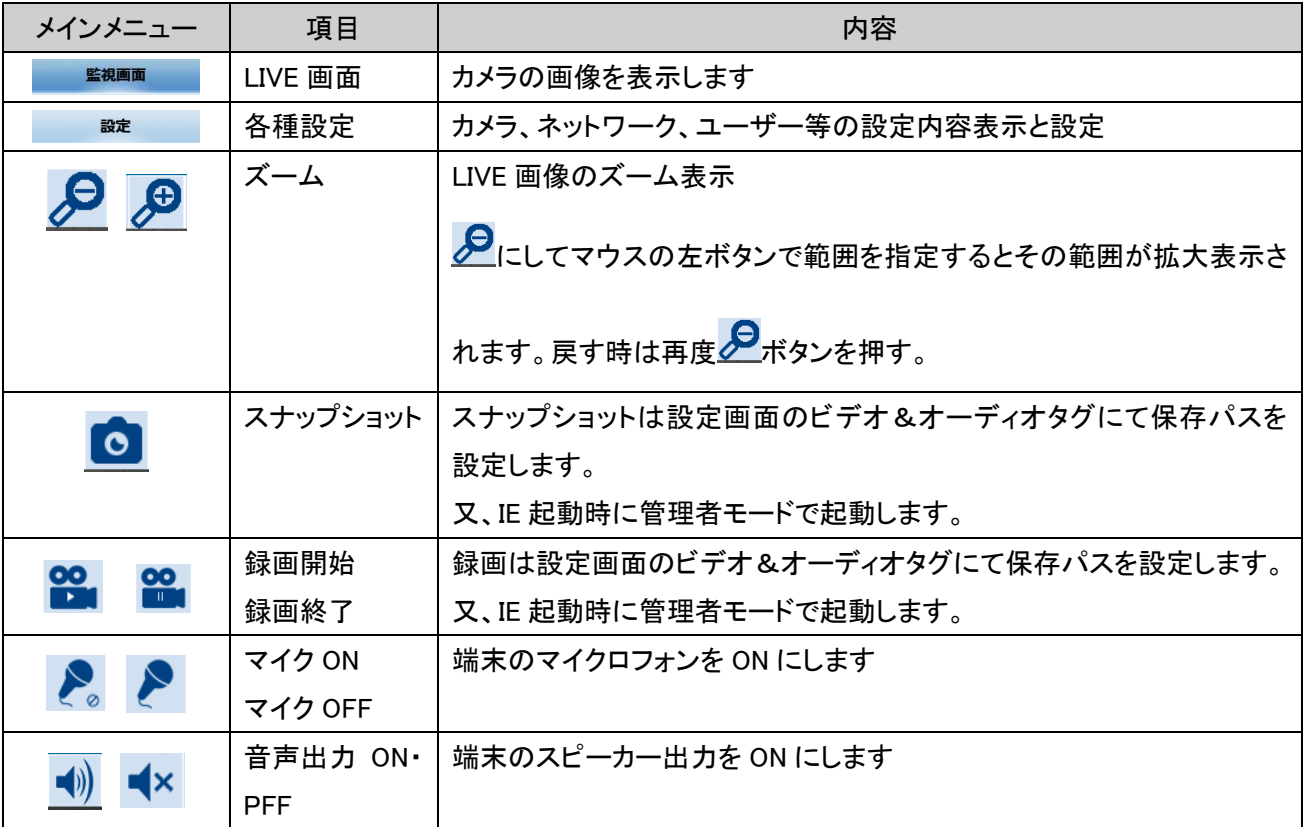

# 8.3 設定メニュー

■■■■ボタンでシステムの各種設 定を行います。

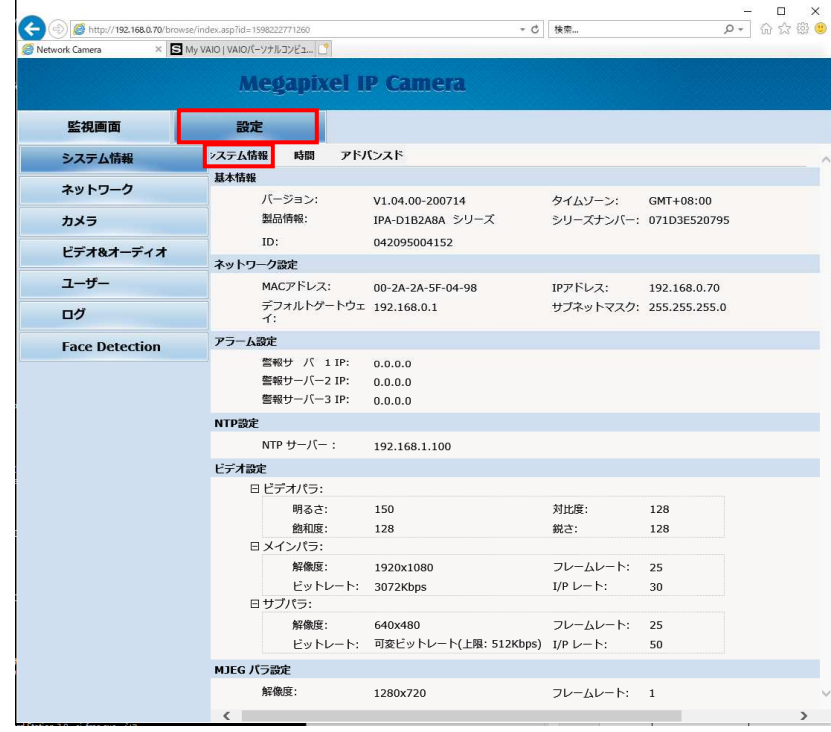

## 8.3.1システム情報

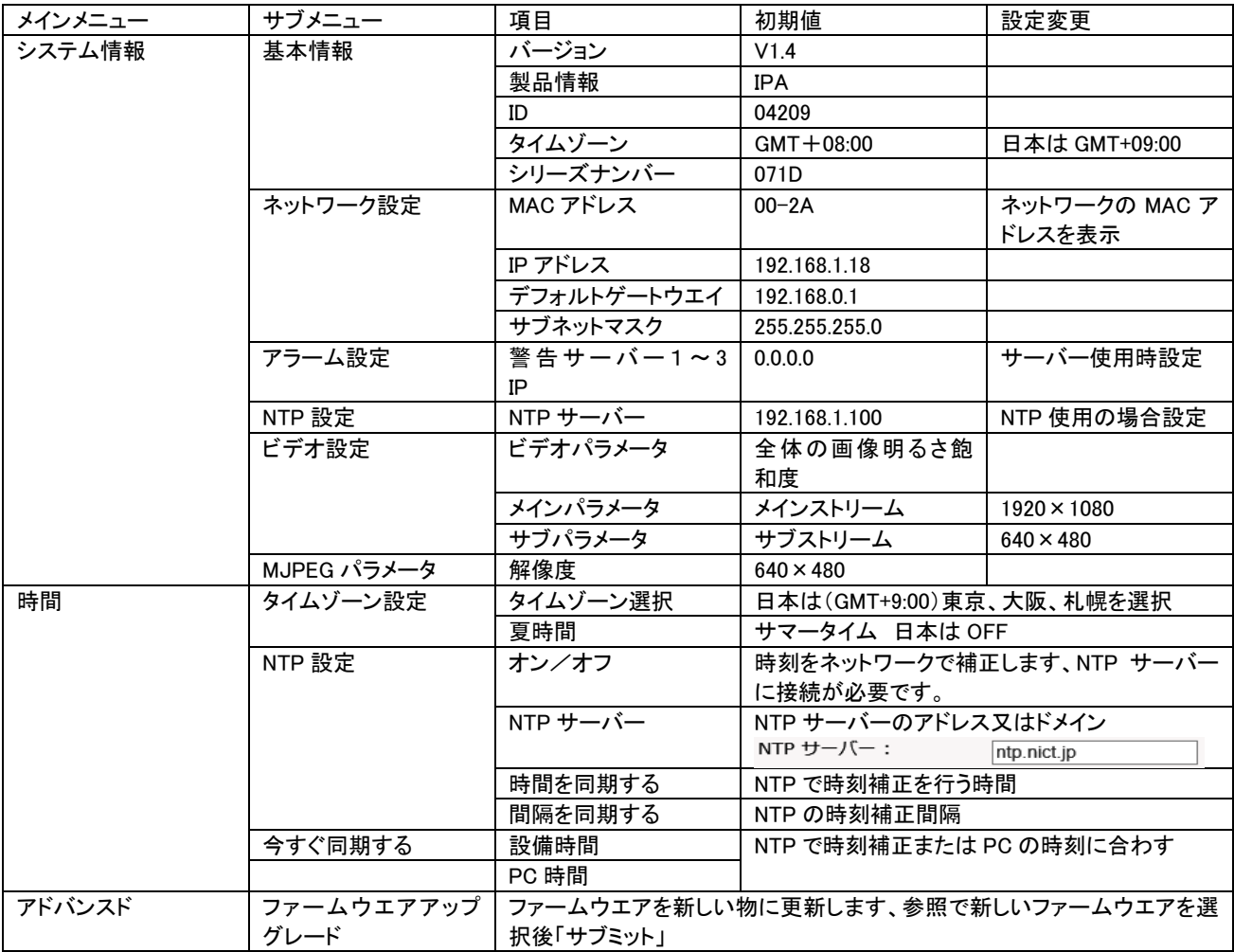

### Smart Body Temperature Display

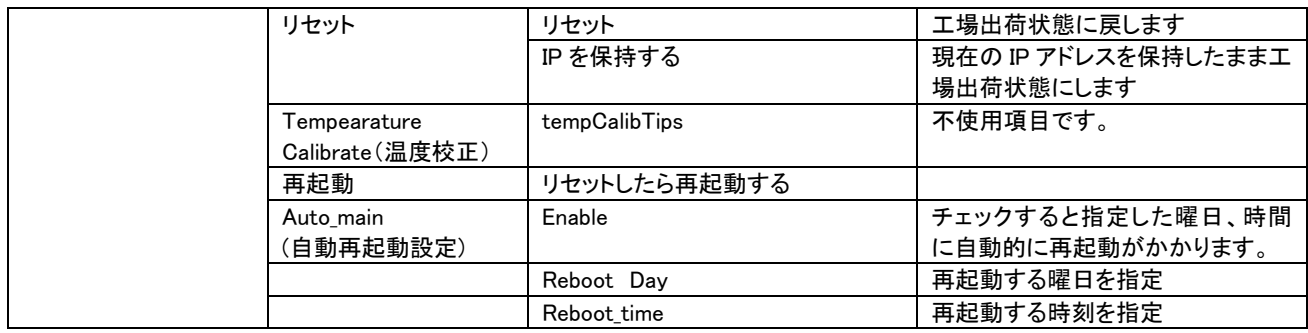

# 8.3.2ネットワーク

ネットワークの各種設定を行います

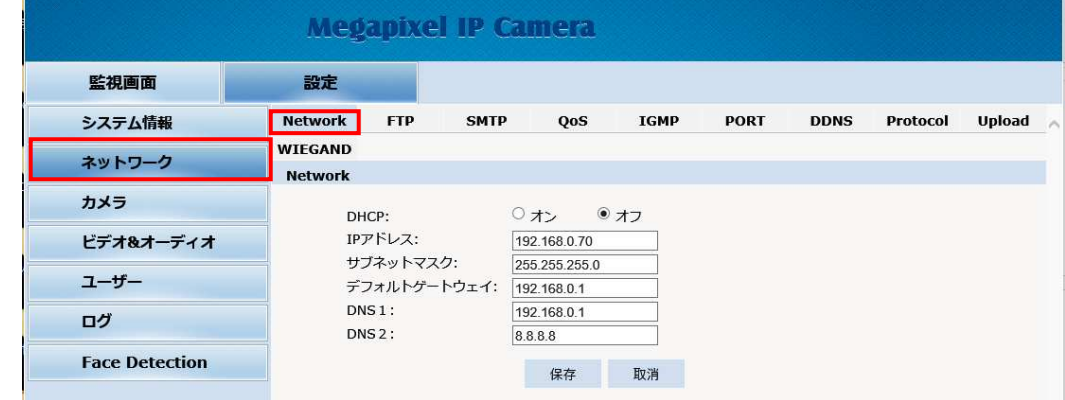

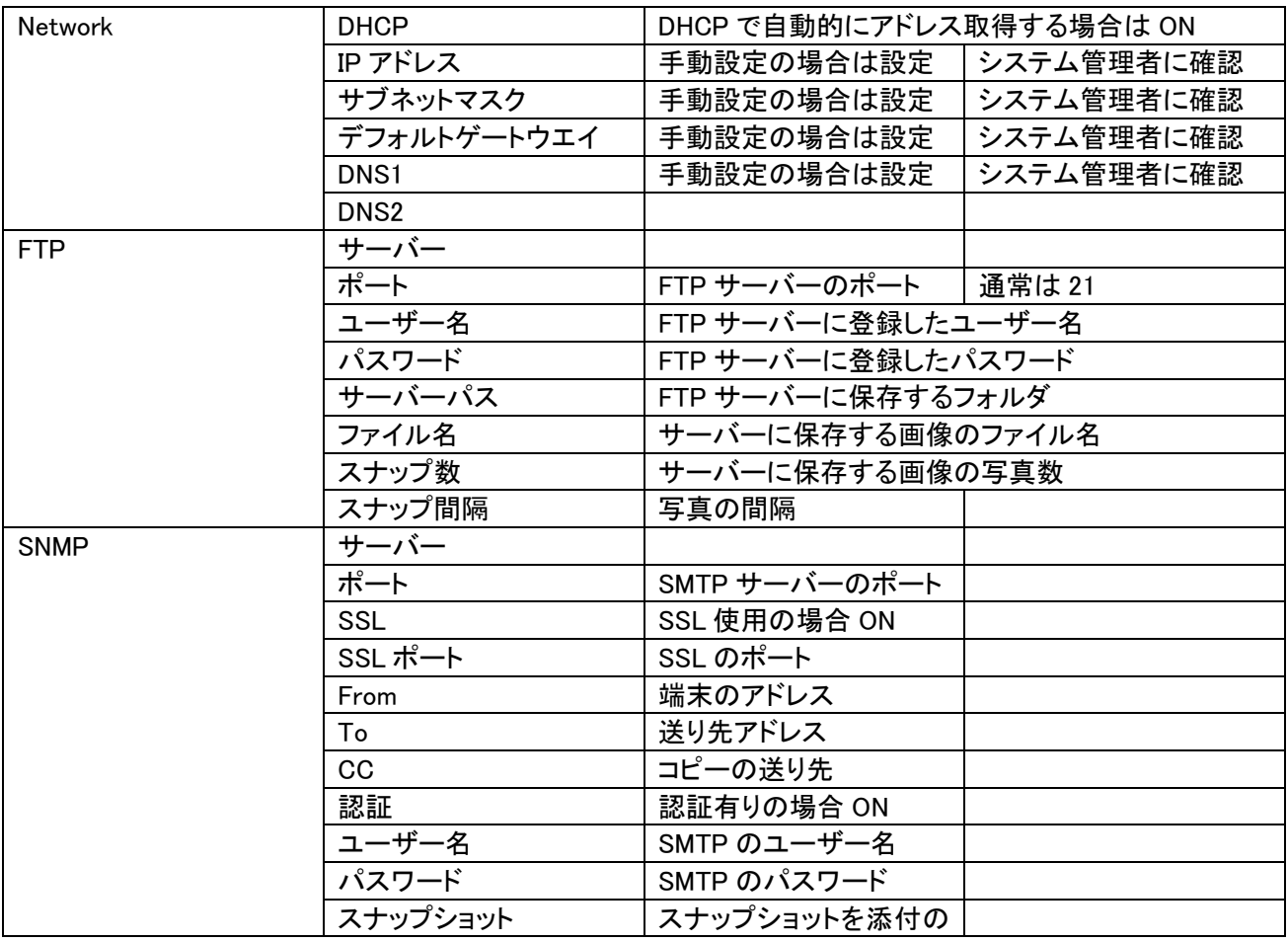

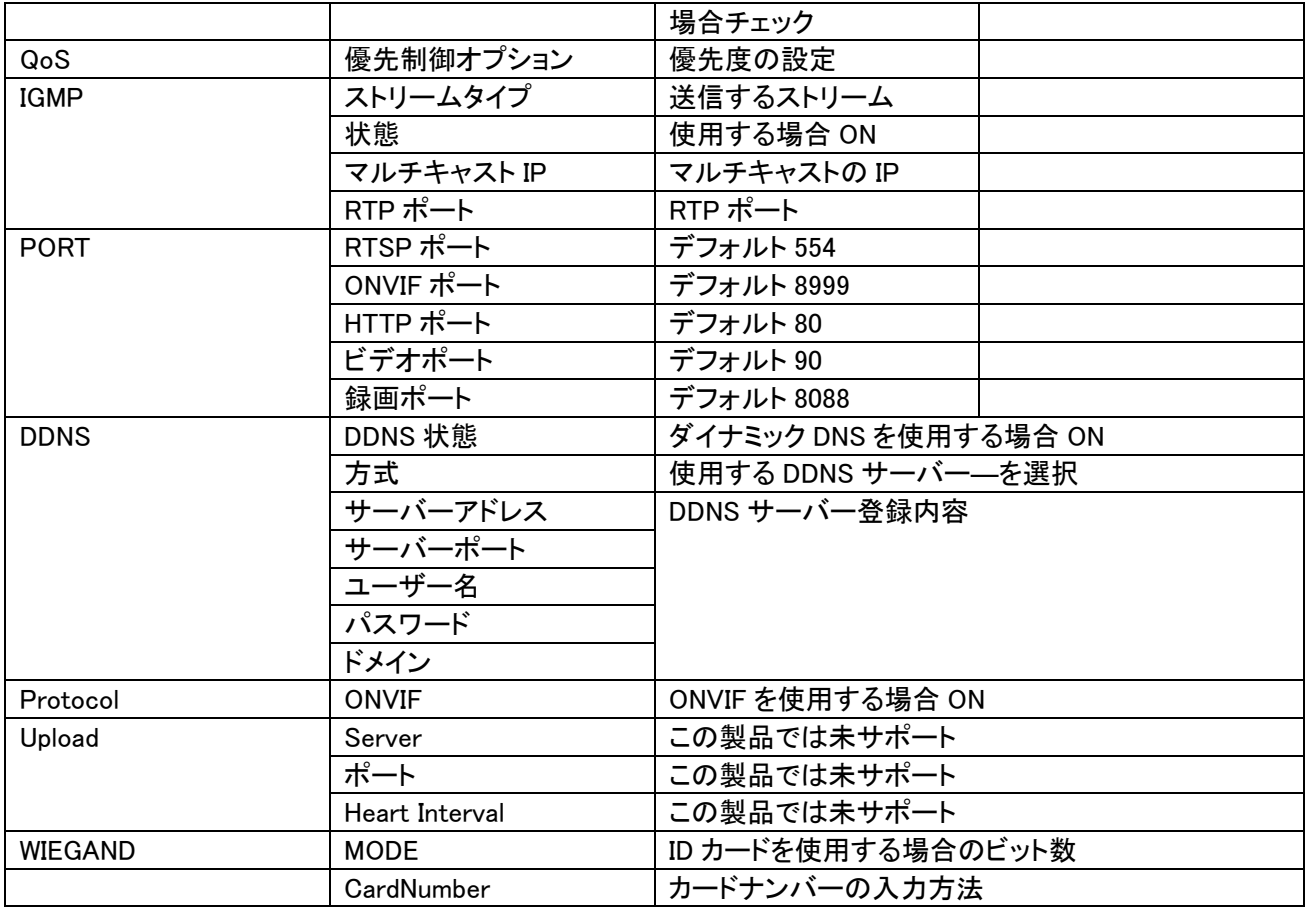

# 8.3.3カメラ

カメラの各種設定を行います。

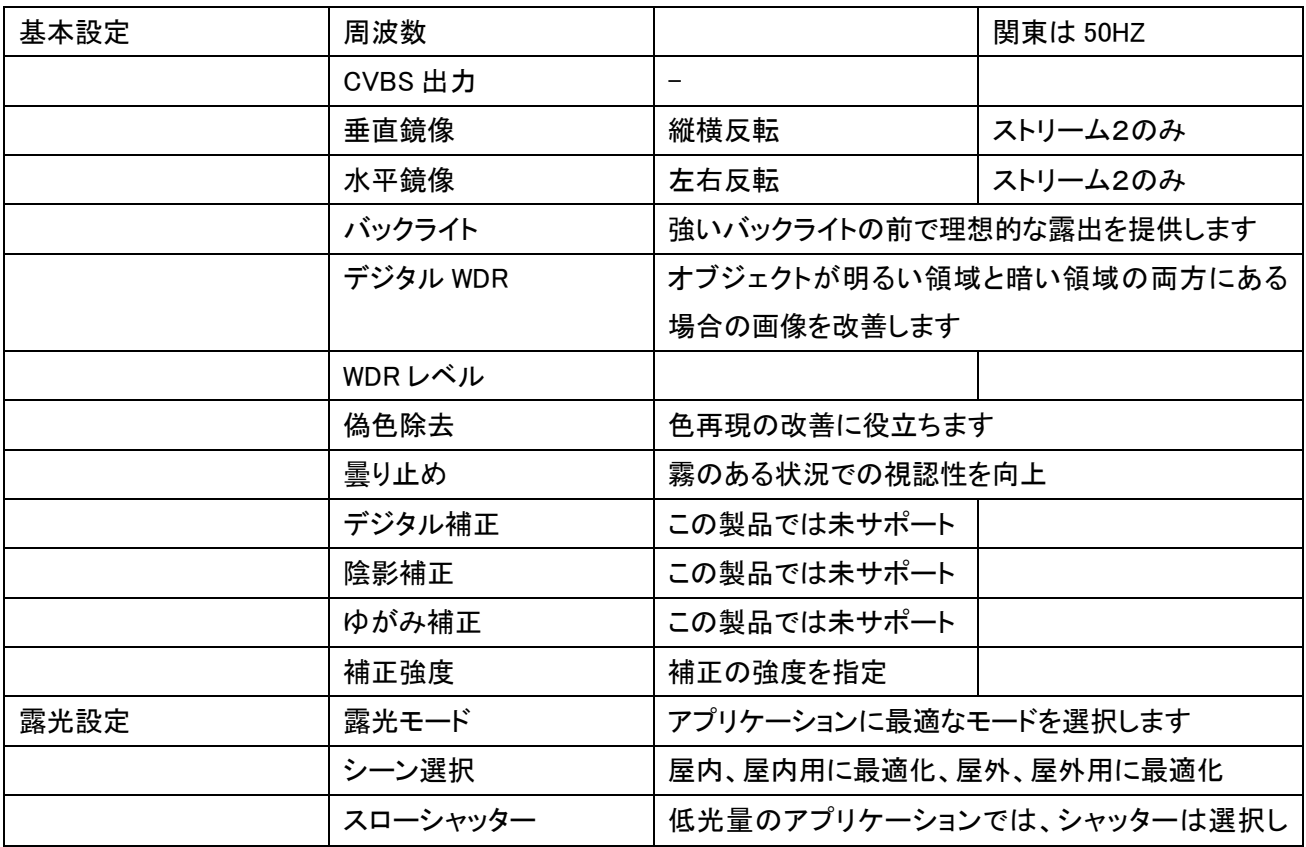

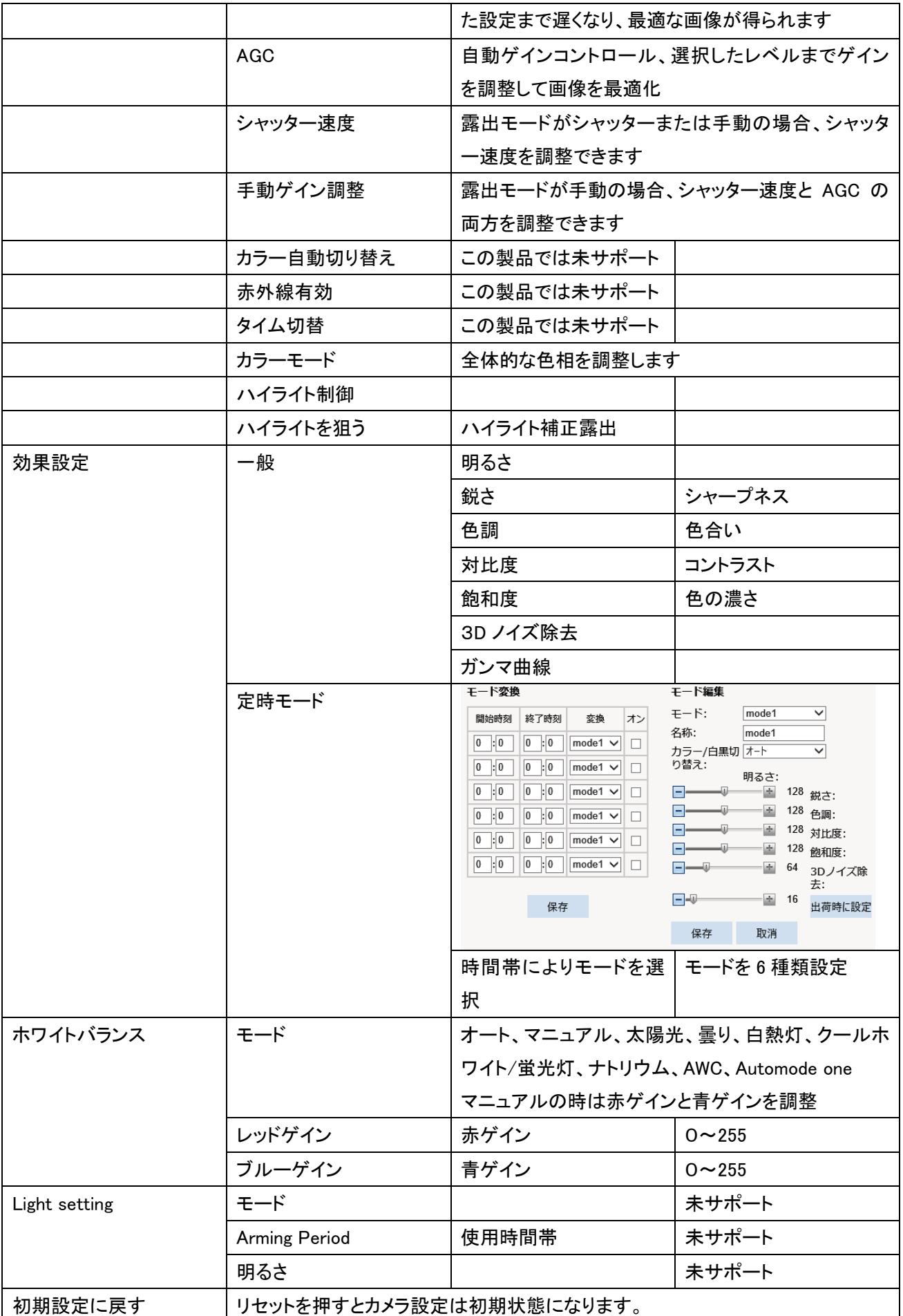

# 8.3.4ビデオ&オーディオ

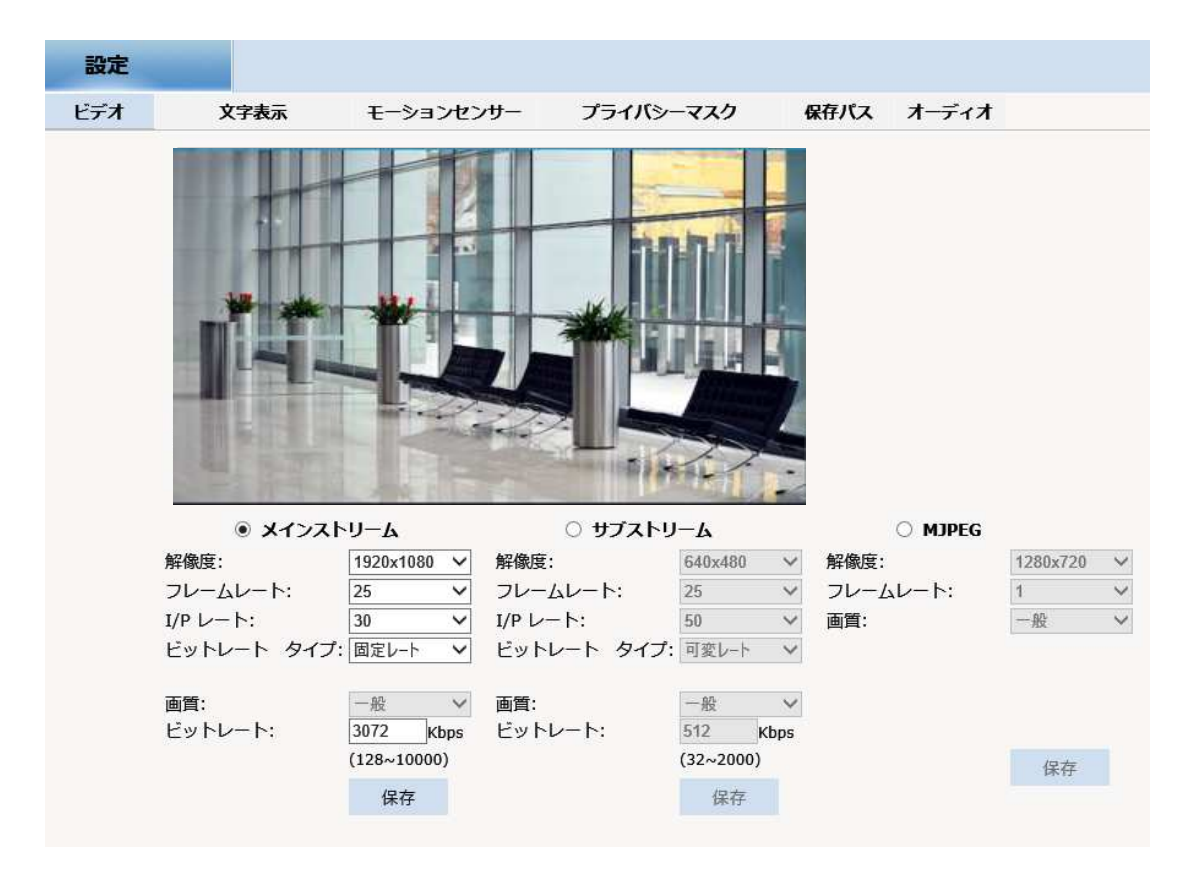

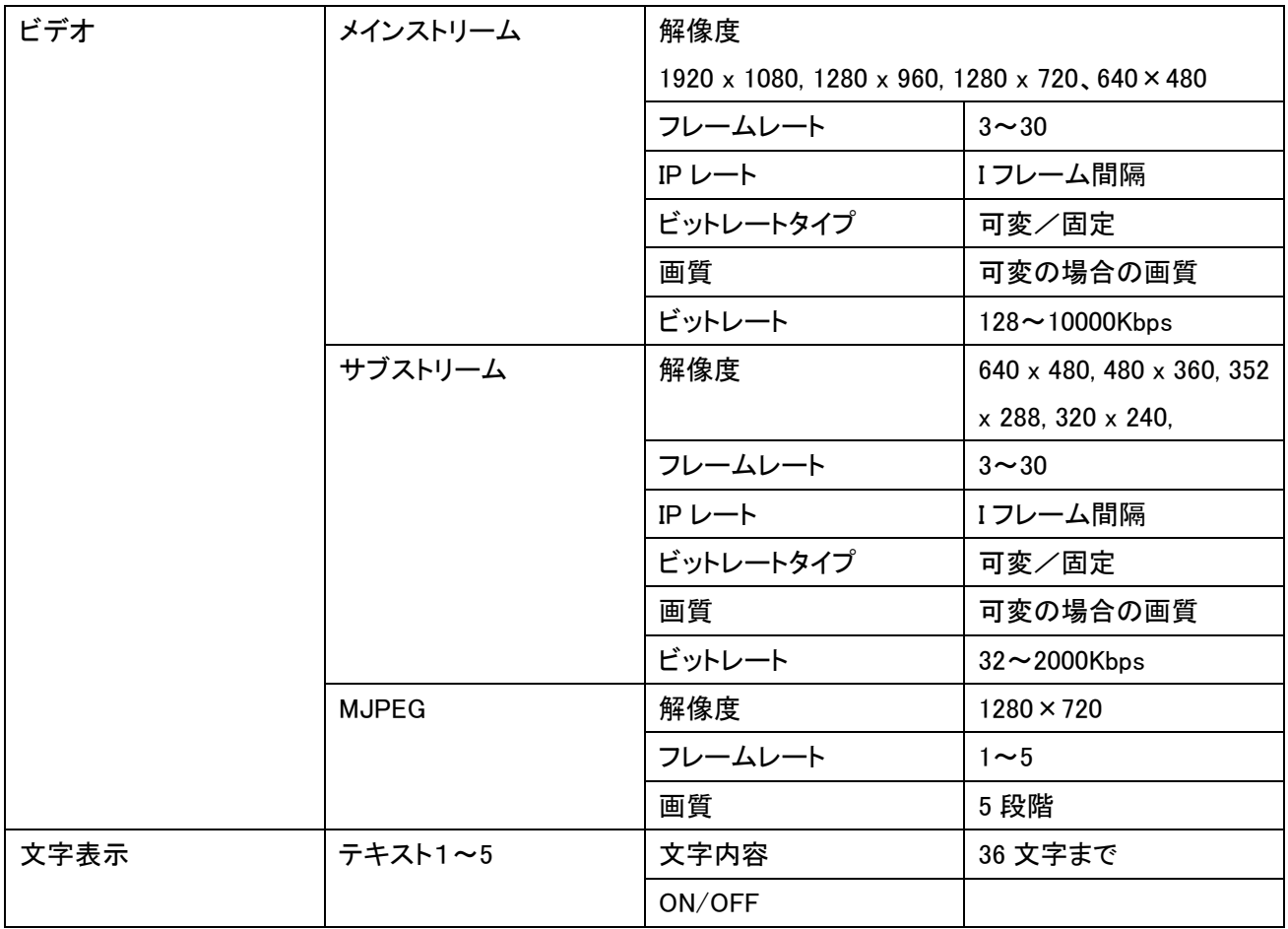

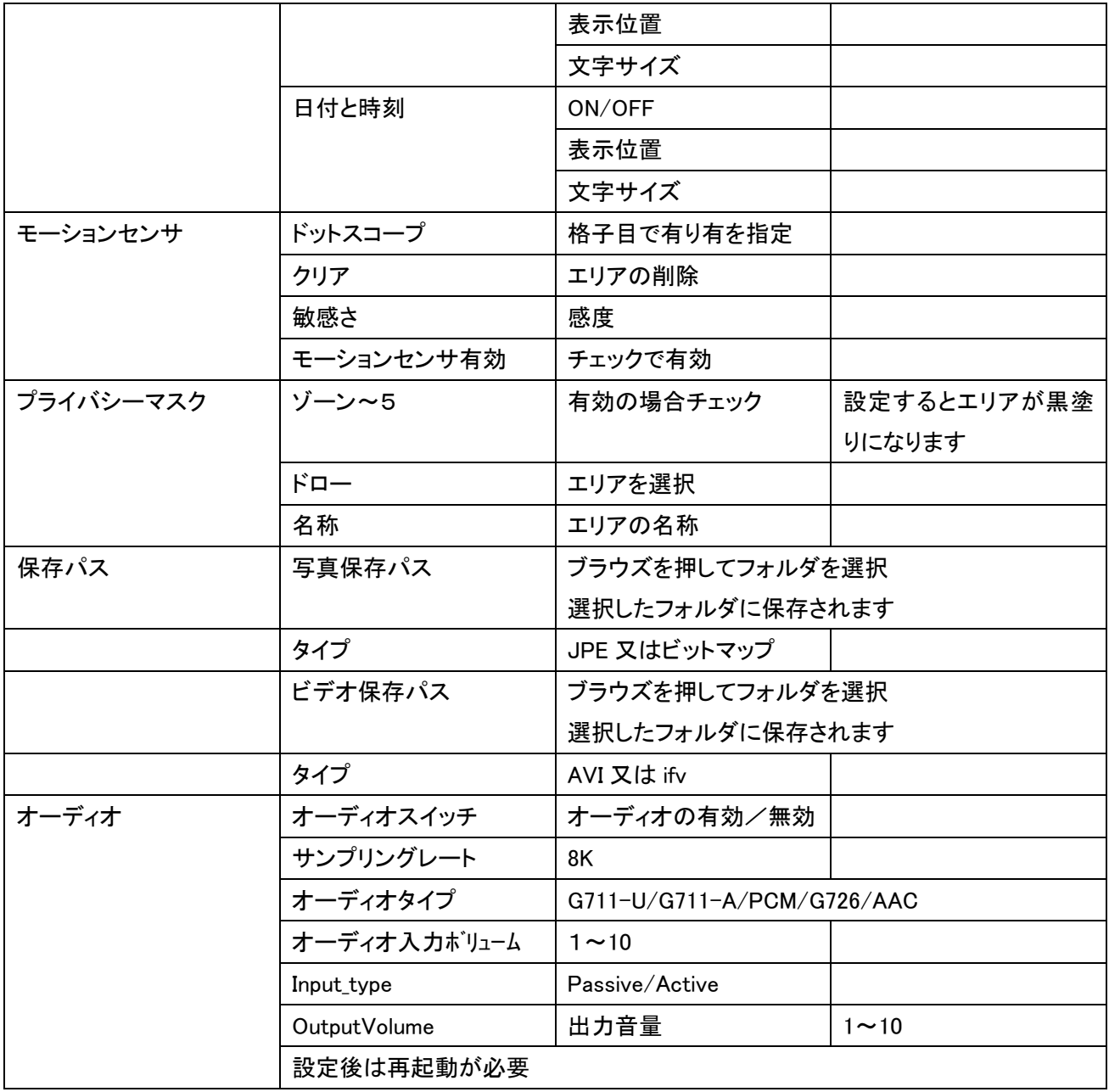

## 8.3.5ユーザー

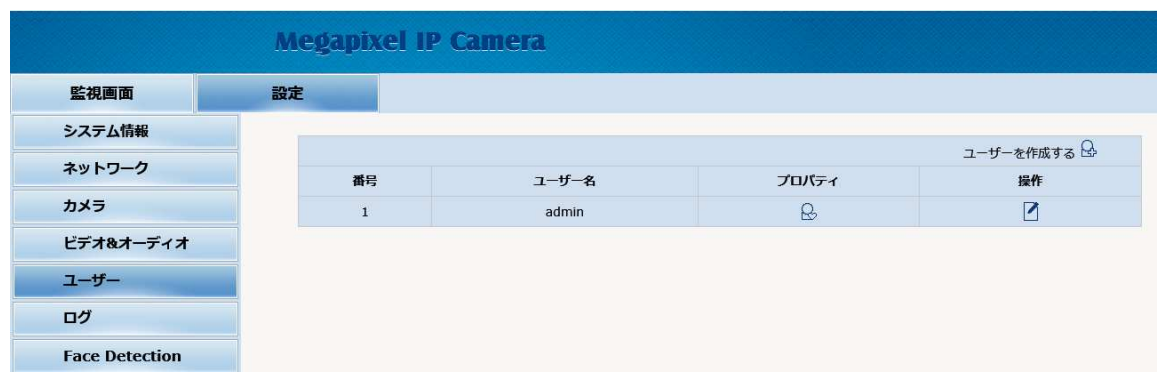

### 8.3.5.1 ユーザーの追加

ユーザーを作成する品本選択。

- 1. ユーザー名を入力
- 2. パスワードを入力 英数字 8 文字から 20 文字
- 3. パスワード確認を入力(同じパスワードを入力)

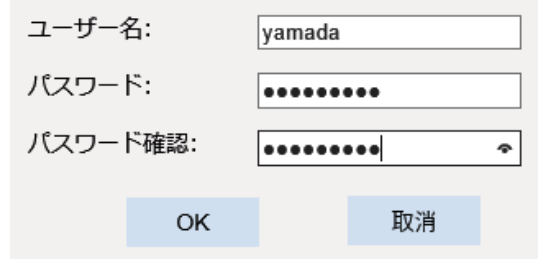

新しいユーザーが出来ました。

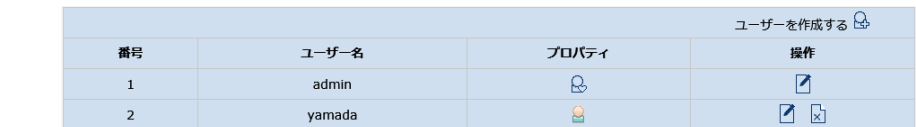

### 8.3.5.2 ユーザーのパスワード変更

- 1. ユーザー名の右に有る すを選択
- 2. 旧パスワードを入力
- 3. 新パスワードを入力
- 4. パスワード確認を入力(同じパスワードを入力

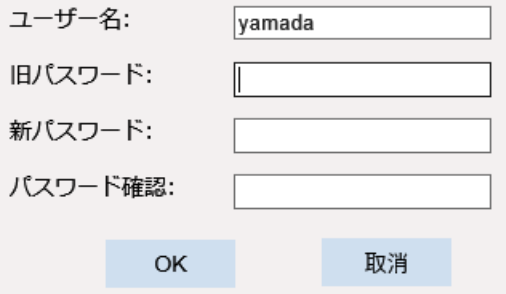

# 8.3.6ログ

現在ログ表示は出来ません

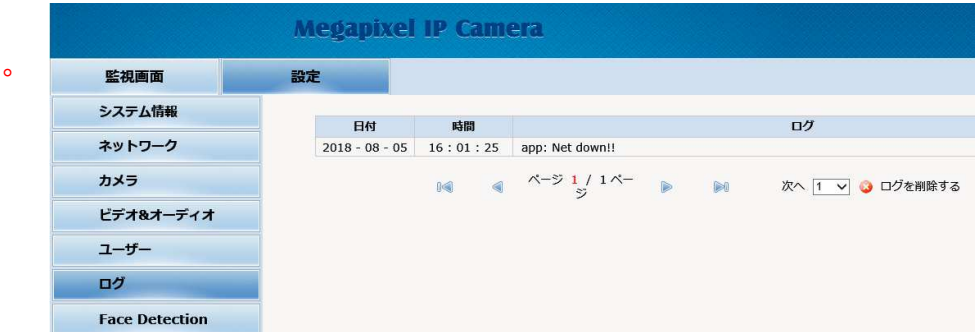

# 8.3.7Face Detection

顔認識の設定が可能です。

通常顔認識の設定は専用ソフトウェア フェイス&サーモ管理ソフトにて行います が専用ソフトウェアが無い時に Web でも行 えます。 英語モードのみ

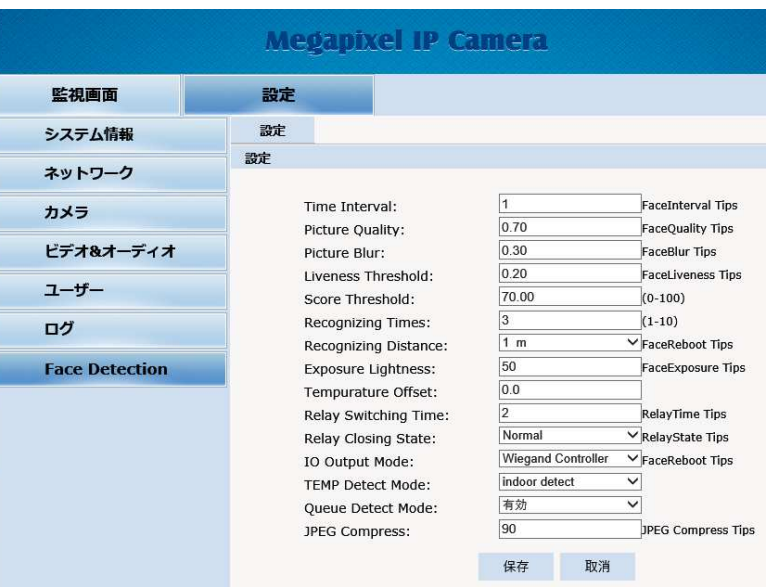

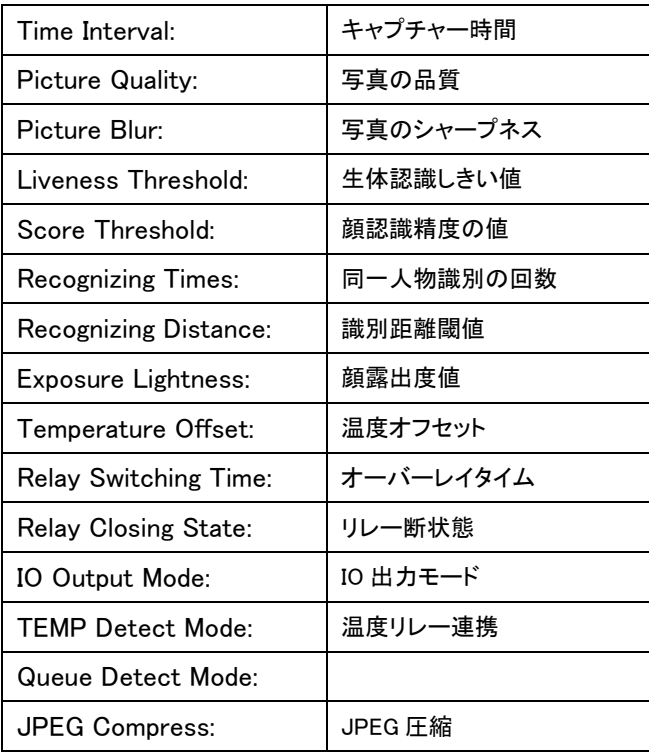

Smart Body Temperature Display